# Microsoft® Windows® Storage Server 2003 R2 x64 Edition With SP2

# 管理員指南

www.dell.com | support.dell.com

### 註和注意

註:「註」會提供您更有效使用電腦的重要資訊。

● 注意:「注意」表示可能會損壞硬體或導致資料遺失,並告訴您如何避免此 類問題的發生。

#### \_\_\_\_\_\_\_\_\_\_\_\_\_\_\_\_\_\_\_\_ 對本文件中所含資訊之修正恕不另行通知。 © 2007 Dell Inc. 版權所有,翻印必究。

未經 Dell Inc. 之書面許可,不得以任何方式重製。

本文所用商標: Dell、DELL 標誌、PowerVault 和 OpenManage 是 Dell Inc. 的商標; Microsoft, Windows、 Windows Server 和 SharePoint 是 Microsoft Corporation 在美國和 / 或其他國家 / 地區的商標或註冊商標;UNIX 是 The Open Group 在美國和其他國家 / 地區的註冊商標。

本文件所述及之其他商標或品牌名稱,均各自分屬其商標或產品名稱之申請者或擁有者所擁有。 Dell Inc. 對本公司之外的商標和產品名稱不擁有任何專有權益。

2007年9月 Rev. A00

## 目錄

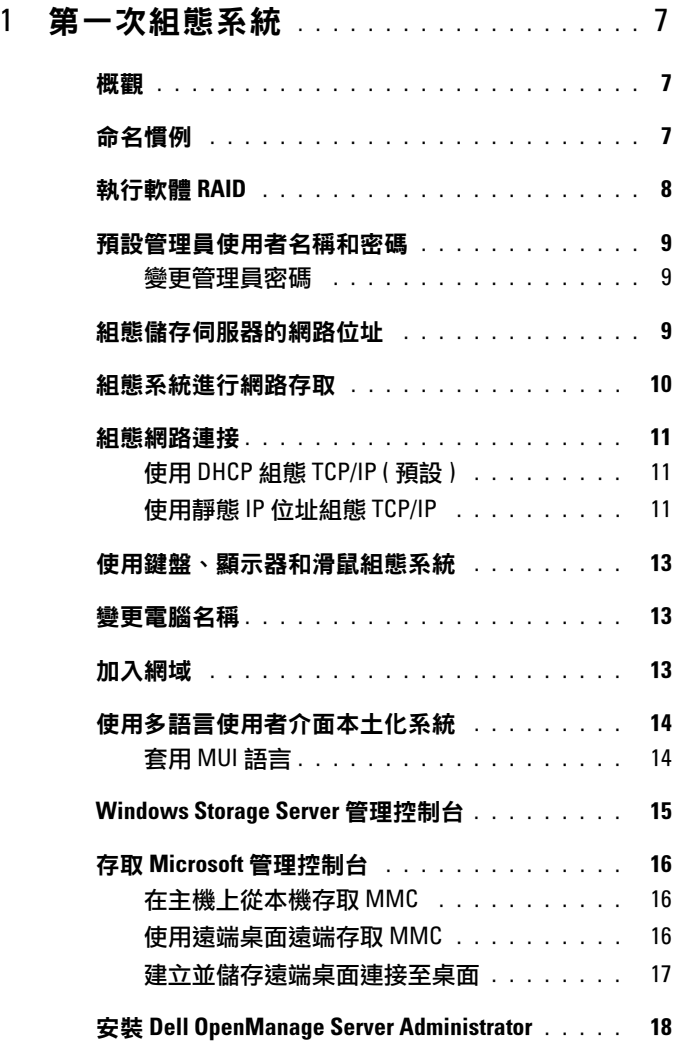

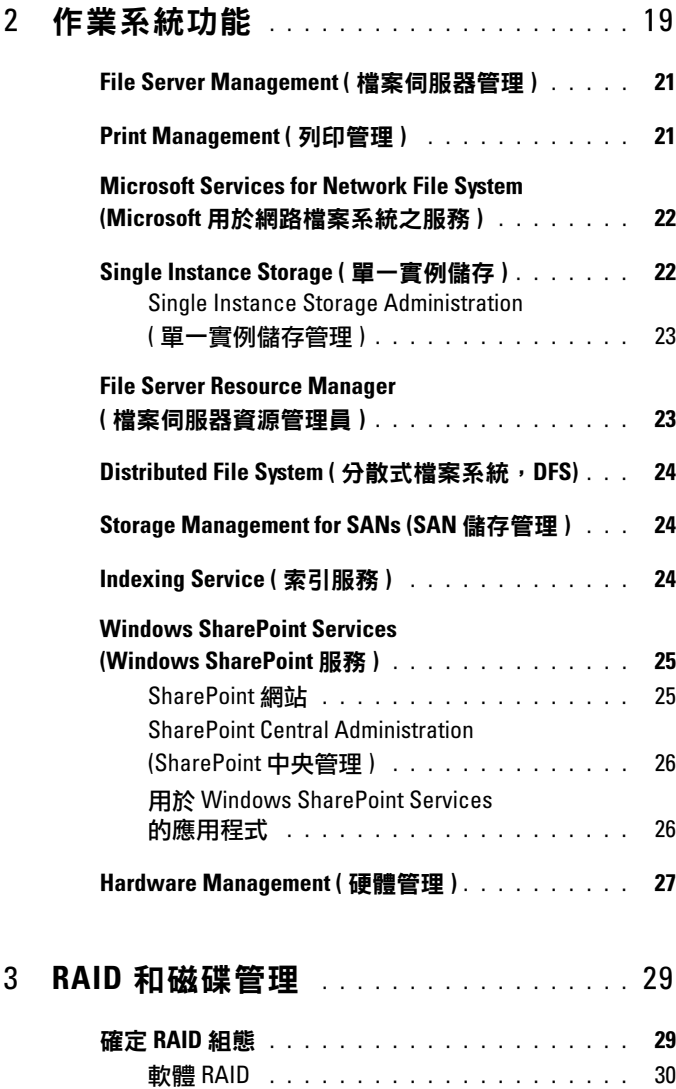

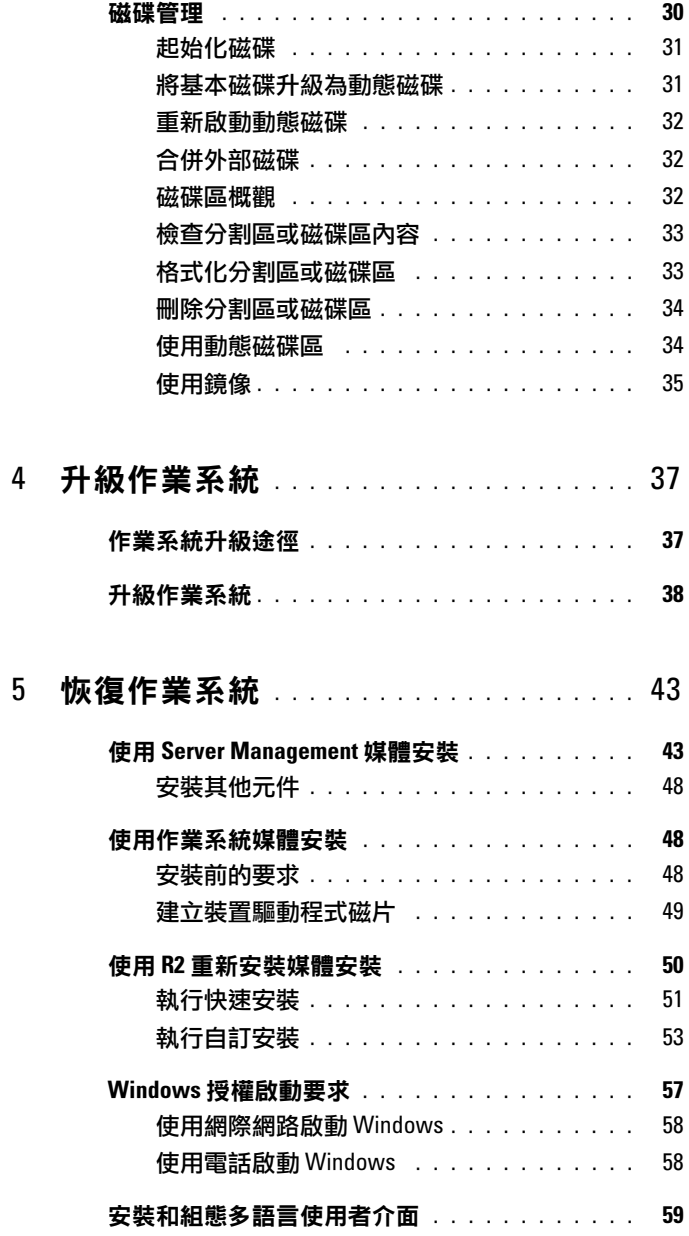

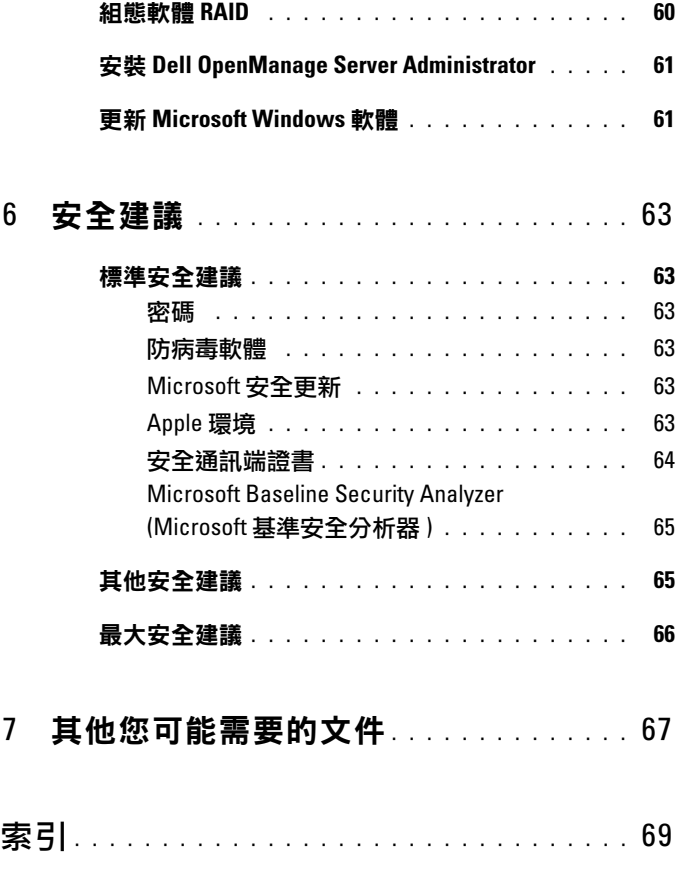

## <span id="page-6-0"></span>第一次組態系統

本文件提供在系統上完成組熊程序的資訊,並概述 Microsoft® Windows® Storage Server 2003 R2 x64 With SP2 作業系統。如需詳細資訊,請參閱 Dell™ 支援網站 www.dell.com/ostechsheets 上的作業系統說明文件。

### <span id="page-6-1"></span>概觀

Windows Storage Server 2003 R2 x64 Edition With SP2 作業系統新增了搜 尋功能、簡化的設定和儲存管理、擴充性,並已專門調整為提供最佳的儲 存伺服器效能。Windows Storage Server 2003 R2 x64 Edition With SP2 大 大增強了儲存管理功能,並且簡化了安裝。

Dell PowerVault™ 儲存伺服器已使用該作業系統預先組態。大多數設定程 序均已完成,無需使用者介入。

在系統第一次啟動時,Microsoft Mini-Setup (Microsoft 迷你安裝程式 ) 精靈即會開始安裝。安裝完成時,系統自動重新啟動。組態完成後, 可以從本機或遠端存取伺服器。

請參閱 Dell End User License Agreement for Microsoft Software (Microsoft 軟體的 Dell 一般使用者授權合約 ),以獲得更多有關支援的組態和軟體功 能限制之具體資訊。

### <span id="page-6-2"></span>命名慣例

術語 Dell PowerVault 100 是指硬體平台。PowerVault NF100 是指 PowerVault 100 儲存系統與 Microsoft Windows Storage Server 2003 R2 with SP2 作業系統的組態。

術語 Dell PowerVault 500 是指硬體平台。PowerVault NF500 是指 PowerVault 500 儲存系統與 Microsoft Windows Storage Server 2003 R2 with SP2 作業系統的組態。

術語 Dell PowerVault 600 是指硬體平台。PowerVault NF600 是指 PowerVault 600 儲存系統與 Microsoft Windows Storage Server 2003 R2 with SP2 作業系統的組態。

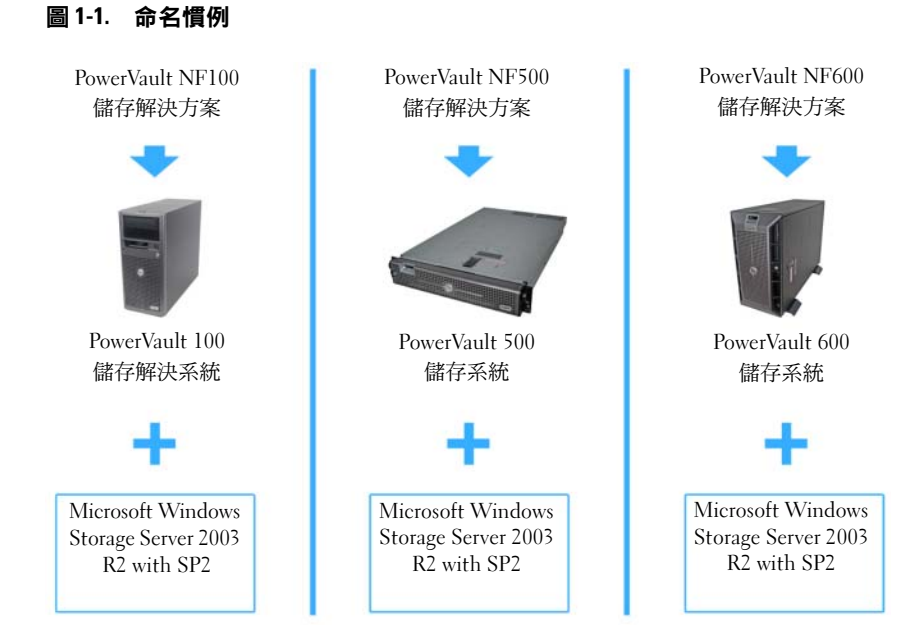

## <span id="page-7-1"></span><span id="page-7-0"></span>執行軟體 RAID

如果您的系統已使用容錯式獨立磁碟陣列 (RAID) 5 軟體預先組態,則將 於背景執行 RAID 自動同步,視乎陣列大小, 此過程可能需要幾小時。 如果在自動同步程序中關閉了儲存伺服器,重新啟動後該程序將恢復。 此外,自動同步程序不影響使用者的操作,但可能影響系統的整體效能。

### <span id="page-8-0"></span>預設管理員使用者名稱和密碼

在第一次登入儲存伺服器時,必須輸入管理員使用者名稱和密碼。 儲存伺服器的預設管理員使用者名稱為 administrator,預設密碼為 storageserver。

#### <span id="page-8-1"></span>變更管理員密碼

- 1 按一下 Start ( 開始 ) → Administrative Tools ( 管理工具 ) → Computer Management ( 電腦管理 )。
- 2 在 Computer Management (電腦管理) 視窗中,展開 Local Users and Groups (本機使用者和群組),然後選擇 Users (使用者)。
- 3 在右窗格中, 在 Administrator ( 管理員 ) 上按一下滑鼠右鍵並選擇 Set Password ( 設定密碼 )。
- 4 在 Set Password for Administrator (設定管理員密碼)視窗中, 按一下 Proceed ( 繼續 )。
- 5 在對應的欄位中輸入並確認您的密碼,然後按一下 OK ( 確定 )。
- <span id="page-8-4"></span><span id="page-8-3"></span>6 關閉 Computer Management ( 電腦管理 ) 視窗。

### <span id="page-8-2"></span>組態儲存伺服器的網路位址

如果您的網路上有動態主機組態協定 (DHCP) 伺服器,則無需組態儲存伺 服器的 IP 位址,因為 DHCP 會自動指定位址給儲存伺服器。如果您的網 路未使用 DHCP 伺服器組態,請在 Network Configuration ( 網路組態 ) 視窗中組態儲存伺服器的 IP 位址。

若要存取 Network Configuration (網路組態)視窗,請按一下 Start (開始) <sup>→</sup> Settings (設定) <sup>→</sup> Control Panel (控制台) <sup>→</sup> Network Configuration (<sup>網</sup> 路組態 )。

■ 註:如果您的網路上沒有 DHCP 伺服器,則需要使用本機鍵盤、影像和滑鼠 來完成儲存伺服器組態。

**么 註:Windows 防火牆預設為啟用。在存取遠端系統時,您可能會遇到連接** 問題。

請參閱第 11 [頁的「組態網路連接」以](#page-10-0)獲得更多資訊。

### <span id="page-9-0"></span>組態系統進行網路存取

- 1 將電源線的一端連接至儲存伺服器,另一端連接至電源。
- 2 將乙太網路纜線的一端連接到儲存伺服器背面的一個 10/100/1000 RJ-45 NIC 連接器 ( 請參閱圖 1-2)。

請參閱系統的《使用者指南》以獲得關於 NIC 連接器位置的資訊。

- 3 將乙太網路纜線的另一端連接至運作中的乙太網路插孔。
- 4 開啟儲存伺服器。
- 5 可透過觀察與 NIC 連接器關聯的 LED 是否亮起來確認伺服器是否連接 至乙太網路。請參閱圖 1-2。如果 NIC 連接器的 LED 呈綠色持續亮 起,則表明連接狀況良好。如果 NIC 連接器的 LED 呈琥珀色閃爍, 則表明資料正在順利傳送。

如果 LED 未亮起,請確定乙太網路纜線的各端是否正確穩定地連接至 NIC 連接器和乙太網路插孔。

儲存伺服器將從網路上的 DHCP 伺服器擷取所需的資訊來設定網路參 數 (IP 位址、閘道子網路遮罩和 DNS 伺服器位址 )。

#### 註:儲存伺服器啟動可能需要幾分鐘,視您的組態和系統安裝的儲存 容量而定。

#### 圖 1-2. NIC 連接器

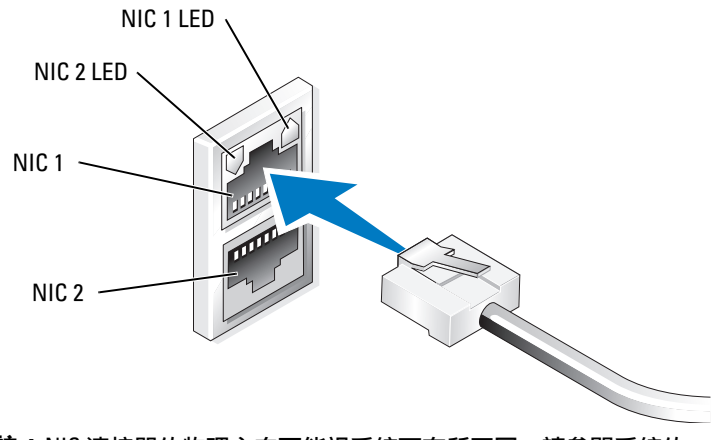

註:NIC 連接器的物理方向可能視系統而有所不同。請參閱系統的 *《使用者指南》*以獲得更多資訊。

### <span id="page-10-0"></span>組態網路連接

#### <span id="page-10-1"></span>使用 DHCP 組態 TCP/IP ( 預設 )

- 註:為執行此程序,您必須是本機電腦管理員群組或網路組態操作員群組 的成員。
	- 1 按一下 Start ( 開始 ) → Settings ( 設定 ) → Control Panel ( 控制台 ) → Network Connections( 網路連接 )。
	- 2 在要組態的網路連接上按一下滑鼠右鍵,然後按一下 Properties ( 內容 )。
	- 3 在 General (一般) 標籤 (對於本機連接) 或 Networking (網路) 標籤 (對 於所有其他連接 ) 中,按一下 Internet Protocol (TCP/IP) ( 網際網路通 訊協定 [TCP/IP]),然後按一下 Properties ( 內容)。
	- 4 按一下 Obtain an IP address automatically (自動取得 IP 位址),然後按 一下 OK ( 確定 )。

#### <span id="page-10-2"></span>使用靜態 IP 位址組態 TCP/IP

如果先前已使用靜態 TCP/IP 組態,則需執行以下程序。依預設,執行 Windows Storage Server 2003 作業系統的系統將試圖從網路的 DHCP 伺服 器取得 TCP/IP 組態。

#### 4 註:為執行此程序,您必須是本機電腦管理員群組或網路組態操作員群組 的成員。

- 1 按一下 Start ( 開始 ) → Settings ( 設定 ) → Control Panel ( 控制台 ) → Network Connections( 網路連接 )。
- 2 在要組態的網路連接上按一下滑鼠右鍵,然後按一下 Properties ( 內容 )。
- 3 在 General (一般) 標籤 (對於本機連接) 或 Networking (網路) 標籤 (對 於所有其他連接 ) 中,按一下 Internet Protocol (TCP/IP) ( 網際網路通 訊協定 [TCP/IP]),然後按一下 Properties ( 內容 )。
- 4 按一下 Use the following IP address (使用下列 IP 位址)。
- 5 如果要組態區域網路連接,請在 IP address (IP 位址)、Subnet mask ( 子網路遮罩 ) 和 Default gateway ( 預設閘道 ) 欄位中鍵入相應的資訊。 如果是組態連接,請在 IP address (IP 位址 ) 欄位中鍵入 IP 位址。
- 6 按一下 Use the following DNS server addresses ( 使用下列的 DNS 伺服 器位址 )。
- 7 在 Preferred DNS server and Alternate DNS server ( 慣用 DNS 伺服器和 備用 DNS 伺服器)欄位中,鍵入主要及次要 DNS 伺服器位址。
- 8 組態其他 IP 位址 ( 如果需要 )。否則,請跳至步驟 9。
	- a 按一下 Advanced ( 進階 )。
	- b 在 IP Settings (IP 設定 ) 標籤的 IP addresses (IP 位址 ) 中,按一下 Add ( 新增 )。
	- c 在 TCP/IP Address (TCP/IP 位址)中,於相應欄位鍵入 IP 位址和子 網路遮罩,然後按一下 Add ( 新增 )。
	- d 對於每一個其他 IP 位址,請重複步驟 b 和步驟 c。
- 9 如果需要,請組態其他預設閘道。否則,請跳至步驟 10。
	- a 在 IP Settings (IP 設定)標籤的 Default gateways (預設閘道)中, 按一下 Add ( 新增 )。
	- **b** 在 TCP/IP Gateway Address (TCP/IP 閘道位址) 的 Gateway (閘道) 欄位中,鍵入預設閘道的 IP 位址。
	- c 要手動組態預設路由躍點,請清除 Automatic metric ( 自動躍點 ) 核取方塊,然後在 Metric( 躍點 ) 欄位中鍵入躍點數。
	- d 按一下 Add ( 新增 )。
	- e 對每一個預設閘道,重複步驟 b 至步驟 d ( 如果需要 )。
- 10 如果需要,為此連接組熊自訂躍點數。否則,請跳至步驟 11。
	- a 清除 Automatic metric ( 自動躍點 ) 核取方塊。
- b 在 Interface metric ( 介面躍點 ) 欄位中,請鍵入相應的躍點數。 11 按一下 OK ( 確定 )。

### <span id="page-12-0"></span>使用鍵盤、顯示器和滑鼠組態系統

註:視您的組態方法而定,可能需要進行本機鍵盤、視訊、滑鼠交換機 (KVM) 連接才能完成安裝和組態程序。如果遠端系統可以完成組態程序, 則無需本機 KVM 連接即可進行操作。

1 將鍵盤、顯示器和滑鼠連接至儲存伺服器。

如需系統連接器的資訊,請參閱系統的《使用者指南》。

- 2 開啟儲存伺服器。
- 3 登入儲存伺服器。

<span id="page-12-3"></span>■ 註:預設管理員使用者名稱 administrator,預設密碼 storageserver。

### <span id="page-12-1"></span>變更電腦名稱

#### 註:在變更電腦名稱之後,使用新的電腦名稱重新增立遠端桌面連接。

- 1 按一下 Start ( 開始 ) → Settings ( 設定 ) → Control Panel ( 控制台 ) → System ( 系統 )。
- 2 在 System Properties (系統內容)視窗中, 按一下 Computer Name (電腦名稱)標籤,然後按一下 Change (變更)。
- 3 在 Computer Name Changes ( 電腦名稱變更 ) 視窗的 Computer name ( 雷腦名稱 ) 欄位中, 鍵入要指定給系統的名稱, 然後按一下 OK ( 確定 )。
- 4 按一下 OK ( 確定 ) 關閉 System Properties ( 系統內容 ) 視窗。
- 5 系統出現提示時,請重新啟動系統。

### <span id="page-12-2"></span>加入網域

- 1 按一下 Start ( 開始 ) → Settings ( 設定 ) → Control Panel ( 控制台 ) → System ( 系統 )。
- 2 在 System Properties (系統內容)視窗中, 按一下 Computer Name ( 電腦名稱 ) 標籤, 然後按一下 Change ( 變更 )。
- 3 在 Member of (成員隸屬)方塊中,選擇 Domain (網域)。
- 4 在 Domain (網域) 欄位中,鍵入要加入的網域之名稱,然後按一下 OK ( 確定 )。

#### 第一次組態系統 | 13

- 5 系統出現提示時,輸入使用者名稱和使用者密碼以將系統加入 該網域。
- 6 按一下 OK ( 確定 ) 關閉 System Properties ( 系統內容 ) 視窗。
- <span id="page-13-3"></span><span id="page-13-2"></span>7 系統出現提示時,請重新啟動系統。

### <span id="page-13-0"></span>使用多語言使用者介面本土化系統

儲存伺服器允許您變更作業系統使用者介面的原始語言。多語言使用者介 面 (MUI) 允許儲存伺服器用多種語言顯示作業系統功能表、對話方塊和 說明檔案。系統預設安裝有許多 MUI 套件。

如果您的系統已經使用 Windows Storage Server 2003 R2 x64 Edition With SP2 作業系統預先組熊,則 MUI 將會用本土化語言預先組熊。而無需使 用者介入。如果系統未預先組態作業系統,或重新安裝了作業系統, 則必須重新安裝 MUI 語言。

以下小節提供有關在系統上重新套用 MUI 語言的資訊。

#### <span id="page-13-1"></span>套用 MUI 語言

安裝完某 MUI 語言後,可以執行以下步驟將該語言套用於任何使用者:

- 1 按一下 Start ( 開始 ) → Settings ( 設定 ) → Control Panel ( 控制台 ) → Regional and Language Options ( 地區及語言選項 )。
- 2 在 Regional Options (地區選項)標籤中,於 Standards and Formats ( 標準和格式 ) 下選擇相應的地區。
- 3 更新 Web 瀏覽器的預設語言和字元編碼。 如果使用的是 Windows 檔案總管,請執行以下步驟:
	- a 開啟瀏覽器視窗。
	- b 選擇 Tools ( 工具 ) → Internet Options ( 網際網路選項 )。
	- c 在 Internet Options ( 網際網路選項 ) 視窗中,按一下 Languages ( 語言 )。
	- d 在 Language Preference (語言喜好設定)視窗中, 按一下 Add ( 新增 )。
	- e 在 Add Language (新增語言)視窗中,選擇語言,然後按一下 OK ( 確定 )。
	- f 在 Language ( 語言 ) 方塊中,驗證是否顯示正確的語言。若要移除 某種語言,請選擇該語言,然後按一下 Remove (移除)。
- 14 第一次組態系統

g 按一下 OK ( 確定 )。

h 關閉 Internet Options ( 網際網路選項 ) 視窗。

如果使用的是 Firefox, 請執行以下步驟:

- a 開啟瀏覽器視窗。
- b 選擇 Tools ( 工具 ) → Options ( 選項 )。
- c 在 Options ( 選項 ) 視窗的 Languages ( 語言 ) 方塊中,按一下 Languages ( 語言 )。
- d 在 Languages and Character Encoding ( 語言和字元編碼 ) 視窗中, 進行適當的選擇,然後按一下 OK ( 確定 )。
- <span id="page-14-1"></span>e 關閉 Options ( 選項 ) 視窗。
- 4 按一下 Languages (語言)標籤,然後選擇功能表和對話方塊所用的適 當語言。
- 5 登出並再次登入系統,以用新的 MUI 語言。

■ 註:確定您已經為 MUI 安裝 Microsoft Knowledge Base 文章 925148。 您可以從 Microsoft 支援網站 support.microsoft.com 下載知識庫文章。

### <span id="page-14-0"></span>Windows Storage Server 管理控制台

Windows Storage Server 管理控制台將出現在 Microsoft 管理控制台 (MMC) 中,提供簡便的系統管理方法。該管理控制台在您登入 Windows Storage Server 2003 R2 x64 Edition 作業系統時自動開啟。

若要開啟 Windows Storage Server 管理控制台,請按一下 Start (開始)→ All Programs ( 所有程式 ) → Windows Storage Server Management (Windows 儲存伺服器管理 )。

在 Management Console ( 管理控制台 ) 視窗中,左窗格顯示 File Server Management (Local)( 檔案伺服器管理 ( 本機 )) 節點作為預設節點。 中央窗格提供協助您管理作業系統的可選情景。

### <span id="page-15-3"></span><span id="page-15-0"></span>存取 Microsoft 管理控制台

MMC 預設組態為 Microsoft 開始功能表的一部份。MMC 可用於磁碟管 理、組態 NFS 以及用作一般的 NAS 管理站。請參閱系統隨附的 Microsoft MMC 文件以獲得更多資訊。

利用 MMC,可藉下列任一方法組態您的儲存系統:

- 在主機上從本機存取 MMC
- 使用遠端桌面遠端存取 MMC

註:支援使用 MMC 管理遠端系統。

#### <span id="page-15-1"></span>在主機上從本機存取 MMC

MMC 在主機上顯示為 Start ( 開始 ) 功能表中的一個可選項目。如果 MMC 在啟動後沒有顯示在 Start (開始) 功能表中,請執行下列步驟:

- 1 按一下 Start ( 開始 ) → Run ( 執行 )。
- 2 在 Open (開啟)欄位中,鍵入下列內容,然後按一下 OK (確定): nas.msc
- **《言:nas.msc 檔案位於 c:\windows\system32 下。**

#### <span id="page-15-4"></span><span id="page-15-2"></span>使用遠端桌面遠端存取 MMC

使用遠端桌面進行遠端伺服器管理可以降低與遠端管理相關的費用。 Remote Desktop for Administration ( 系統管理遠端桌面 ) 由終端機服務技 術支援,專門設計用於伺服器管理。

Remote Desktop for Administration ( 系統管理遠端桌面 ) 不需要特殊的用 戶端系統授權即可存取伺服器。此外,在使用 Remote Desktop for Administration (系統管理遠端桌面)時,也無需安裝終端機伺服器 授權。

安裝 Remote Desktop Connection ( 遠端桌面連接 ) 之後,管理員亦可從早 期版本的 Windows 電腦完全管理執行 Windows Storage Server 2003 R2 x64 Edition With SP2 的電腦。

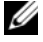

註:若要從遠端系統連接至 Remote Desktop for Administration ( 系統管理遠端 桌面 ),請使用 Remote Desktop Connection ( 遠端桌面連接 )。

#### <span id="page-16-0"></span>建立並儲存遠端桌面連接至桌面

若要建立並儲存 Remote Desktop Connection ( 遠端桌面連接 ) 至 Windows Storage Server 2003 R2 x64 Edition With SP2, 請執行下列步驟:

- 1 按一下 Start ( 開始 ) → Run ( 執行 )。
- 2 在 Open (開啟)欄位中,鍵入下列內容,然後按一下 OK (確定): mstsc

螢幕上將會出現 Remote Desktop Connection ( 遠端桌面連接 ) 視窗。

3 在 Computer (電腦)欄位中,鍵入儲存伺服器的電腦名稱,然後按一 下 Options ( 選項 )。

預設系統名稱 Dellxxxxxxx,其中 xxxxxxx 系統服務標籤號碼。例如,如果 服務標籤號碼為 1234567,則鍵入 DELL1234567。

#### 註:如果透過遠端桌面連接無法連接至系統,必須使用鍵盤、顯示器和 滑鼠來組態 IP 位址、閘道、子網路遮罩和 DNS 伺服器。請參閱第 [11](#page-10-0) 頁 [的「組態網路連接」。](#page-10-0)

- 4 在 Remote Desktop Connection ( 遠端桌面連接 ) 視窗的 Connection settings ( 連接設定 ) 方塊中,中,按一下 Save As ( 另存新檔 )。
- 5 在 Save As (另存新檔)視窗的 File name (檔案名稱)欄位中,鍵入連接 的名稱,要包括預設的.rdp 副檔名。
- 6 在 Save in (儲存位置) 下拉功能表中,選擇 Desktop (桌面),然後按一 下 Save ( 儲存檔案 )。

您的連接即會儲存至桌面。

7 動遠端桌面連接。系統提示時,輸入系統的預設管理員使用者名稱和 密碼,然後按一下 OK( 確定 )。

 $\mathscr{U}$  註:預設管理員使用者名稱 administrator,預設密碼 storageserver。

8 使用 MMC 在儲存伺服器上開始設定共用區和磁碟區。

請參閱第 16 頁的「存取 Microsoft [管理控制台](#page-15-0)」。

如需有關設定遠端桌面連接的詳細資訊,請在 Remote Desktop Connection ( 遠端桌面連接 ) 視窗中按一下 Help ( 說明 )。

### <span id="page-17-0"></span>安裝 Dell OpenManage Server Administrator

若要瞭解有關安裝 Dell OpenManage™ Server Administrator 的資訊,請參 閱 Dell 支援網站 support.dell.com 上的 Microsoft Windows Storage Server 2003 R2 x64 Edition With SP2 Getting Started Guide (Microsoft Windows Storage Server 2003 R2 x64 Edition With SP2 入門指南)。

## <span id="page-18-1"></span><span id="page-18-0"></span>作業系統功能

Microsoft® Windows® Storage Server 2003 R2 x64 Edition With SP2 作業系 統支援 Microsoft 作為 Windows Server® R2 版一部份而提供的某些元件。 根據 Windows 的版本,系統上可能已經預先安裝和組態了支援的元件。

請參閱 Windows Storage Server 2003 R2 x64 Edition With SP2 線上說明以 獲得更多資訊。

<span id="page-18-2"></span>表 2-1 提供了支援的 Windows Storage Server 2003 R2 x64 Edition With SP2 元件清單。

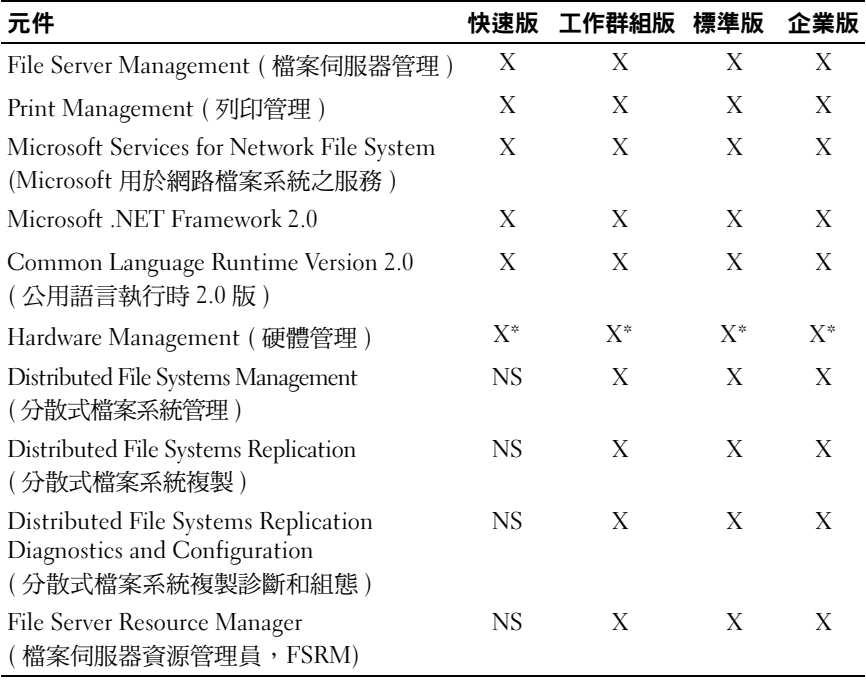

#### 表 2-1. Windows Storage Server 2003 R2 x64 Edition With SP2 元件

 $X = \overline{C} \times \overline{C}$  ;  $X^* = \overline{C} \times \overline{C}$  ;  $NS = \overline{C} \times \overline{C}$ 

| 元件                                                             | 快速版 | 工作群組版     | 標準版   | 企業版   |
|----------------------------------------------------------------|-----|-----------|-------|-------|
| Storage Manager for Storage Area Networks<br>(用於儲存區域網路的儲存管理員)  | NS  | <b>NS</b> | X     | X     |
| Single Instance Storage ( 單一實例儲存 )                             | NS  | <b>NS</b> | $X^*$ | $X^*$ |
| Windows SharePoint <sup>®</sup> Services 2.0 Service<br>Pack 2 | NS. | NS.       | $X^*$ | $X^*$ |
| <b>Active Directory Application Mode</b><br>(活動目錄應用程式模式)       | NS  | NS.       | NS.   | NS    |
| <b>Active Directory Federation Services</b><br>(活動目錄聯合服務)      | NS  | <b>NS</b> | NS.   | NS    |
|                                                                |     |           |       |       |

表 2-1. Windows Storage Server 2003 R2 x64 Edition With SP2 元件 / et

要在系統上安裝附加的 Windows Storage Server 2003 R2 x64 Edition With SP2 元件,請執行以下步驟:

- 1 找到作業系統安裝媒體。
- 2 按一下 Start ( 開始 ) → Settings ( 設定 ) → Control Panel ( 控制台 ) → Add or Remove programs( 新增或移除程式 )。
- 3 在 Add or Remove Programs (新增或移除程式) 視窗中, 按一下 Add or Remove Windows Components ( 新增或移除 Windows 元件 )。
- 4 在 Windows Components Wizard (Windows 元件精靈)視窗中, 選擇要 安裝的元件。如果 Components ( 元件 ) 清單中未列出所需的元件, 則說明作業系統不支援此元件。
- 5 按一下 Next ( 下一步 ) 以繼續進行操作。
- 6 按照螢幕上的說明完成安裝。

## <span id="page-20-0"></span>File Server Management ( 檔案伺服器管理 )

可以使用 File Server Management ( 檔案伺服器管理 ) 元件執行許多工作, 包括:

- 格式化磁碟區
- 建立共用區
- 對磁碟區進行磁碟重組
- 建立和管理共用區
- 設定配額限制
- 建立儲存利用率報告
- 在檔案伺服器間複製資料
- 管理儲存區域網路 (SAN)
- <sup>與</sup> UNIX*®* <sup>和</sup> Macintosh 系統共用檔案

### <span id="page-20-1"></span>Print Management ( 列印管理 )

<span id="page-20-2"></span>Print Management ( 列印管理 ) 元件是一個更新的 Microsoft 管理控制台 (MMC) 嵌入程式,用以檢視和管理機構中的印表機和列印伺服器。可以 從執行 Windows Storage Server 2003 R2 x64 Edition With SP2 的任何電腦 上使用列印管理功能,並且可以管理執行 Windows 2000 Server、Windows Server 2003、Windows Storage Server 2003、Windows Server 2003 R2 或 Windows Storage Server 2003 R2 之列印伺服器上的所有網路印表機。

Print Management (列印管理)提供相關的詳細資訊, 如佇列狀態、 印表機名稱、驅動程式名稱和伺服器名稱等。還可以透過使用 Print Management ( 列印管理 ) 的篩選功能設定自訂視圖。例如,可以建立一 個視圖,其中僅顯示處於特定錯誤狀態的印表機。也可以對 Print Management ( 列印管理 ) 進行組態,使之在印表機或列印伺服器需要關 注時傳送電子郵件通知或執行 Script。透過篩選功能,還可以批量編輯列 印作業,如一次取消所有列印作業。亦可同時刪除多個印表機。

<span id="page-20-3"></span>管理員可以使用自動偵測功能從遠端安裝印表機,該功能可以在本地子網 和本機列印伺服器上找到並安裝印表機。管理員可以使用遠端桌面從分支 機搆位置登入到本端伺服器,然後從遠端輕鬆安裝印表機。

## <span id="page-21-0"></span>Microsoft Services for Network File System (Microsoft 用於網路檔案系統之服務 )

Microsoft 用於網路檔案系統 (NFS) 之服務是一個作業系統元件,為採用 Windows 和 UNIX 混合環境的企業提供檔案-共用解決方案。藉 Microsoft 用於 NFS 之服務, UNIX 電腦的使用者可以使用網路檔案系統 (NFS) 通訊協定儲存和存取作業系統上的檔案。使用 NFS 通訊協定, 所有 UNIX 用戶端均可存取這些資源而無需任何變更。

### <span id="page-21-1"></span>Single Instance Storage ( 單一實例儲存 )

單一實例儲存 (SIS) 元件可以透過減少磁碟區上儲存的冗餘資料數量來恢 復磁碟空間。若要恢復磁碟空間,SIS 將執行下列步驟:

- 識別完全相同的檔案
- 在 SIS 公用儲存區中儲存檔案的一個副本
- 使用指向 SIS 公用儲存區中這一檔案的指標來更換相關檔案

例如,使用者 1 和使用者 2 收到帶有附件的相同電子郵件。兩個使用者均 可將附件儲存到自己的主資料夾中。SIS 在磁碟區上偵測到兩個完全相同 的檔案,將其中一個副本移入 SIS 公用儲存區,然後使用指向 SIS 公用儲 存區中這一檔案的指標來更換這兩個檔案。

稍後某一時間,使用者 1 對檔案進行了變更。SIS 立即偵測到對該檔案的 待定更新,移除該使用者主資料夾中的指標,然後使用 SIS 公用儲存中這 一檔案的副本來更換該指標。然後,將更新套用於原始檔案的最新副本。 這一過程對於應用程式是完全透明的。

使用者 2 檔案仍然保持在 SIS 公用儲存區中,且在該使用者的主資料夾中 有一個指標,即使只有一個指標指向該檔案亦同。當使用者 2 更新檔案時 ( 假設沒有其他指標 ),則將刪除該指標,而代之以原始檔案的副本。 此時將刪除 SIS 公用儲存中的檔案。

SIS 將在背景中執行,不需要使用者介入。管理員可以針對每個磁碟區用 SIS。為取得最佳結果,管理員應使用支援 SIS 的備份應用程式。

#### <span id="page-22-0"></span>Single Instance Storage Administration ( 單一實例儲存管理 )

SIS 僅可透過 sisadmin.exe ( 命令列工具 ) 進行管理。表 2-2 列出了 sisadmin.exe 命令列參數。

| 命令               | 說明                                      |
|------------------|-----------------------------------------|
| $/i$ [vol]       | 在所有磁碟區上安裝 SIS,建立公用儲存區,啟動篩選器和搜尋器<br>服務。  |
| /f [vol]         | 將搜尋器服務放入前景模式。                           |
| $/b$ [vol]       | 將搜尋器服務放入背景模式。                           |
| /e               | 對所有磁碟區啟用搜尋器服務。                          |
| /d               | 對所有磁碟區停用搜尋器服務。                          |
| $\sqrt{v}$ [vol] | 顯示有關 SIS 對於磁碟區使用情況之統計資料<br>(包括節省的磁碟空間)。 |
| $\Lambda$ [vol]  | 列出受 SIS 控制的磁碟區。                         |
| /s   檔案          | 顯示關於 SIS 檔案的資訊。                         |
| /h 或 /?          | 顯示說明文字。                                 |

表 2-2. sisadmin.exe 命令列參數

### <span id="page-22-1"></span>File Server Resource Manager ( 檔案伺服器資源管理員 )

File Server Resource Manager ( 檔案伺服器資源管理員 ) 是一個新的 MMC 嵌入程式,提供一套供管理員瞭解、控制和管理系統上儲存的資料量和資 料類型的工具。File Server Resource Manager ( 檔案伺服器資源管理員 ) 支援:

- 設定資料夾和磁碟區限額,以限制儲存的資料量
- 在系統上儲存使用中的遮罩檔案,以防止儲存某些檔案類型, 或僅允許儲存由管理員定義的某些檔案類型
- 報告儲存裝置的使用情況

## <span id="page-23-4"></span><span id="page-23-0"></span>Distributed File System (分散式檔案系統,DFS)

Windows Storage Server 2003 R2 x64 Edition With SP2 中的分散式檔案系 統 (DFS) 解決方案提供對檔案進行簡化的容錯存取功能以及廣域網路友 好的複製功能。分散式檔案系統包含兩種技術:

- DFS 命名空間 透過 DFS 命名空間,管理員可以將位於不同伺服器 上的共用資料夾進行分組,並將它們作為虛擬資料夾樹 ( 稱為命名空 間 ) 提供給使用者。命名空間技術帶來了很多好處,包括提高資料的可 用性、負載共用和簡化資料移轉。
- DFS 複製 檔案複製服務 (File Replication Service, FRS) 的新版本。 DFS 複製技術是一種新的基於狀態的多主機複製引擎,支援計劃調度 和頻寬限制功能。DFS 複製採用一種新的壓縮演算法,稱為遠端差異 壓縮 (Remote Differential Compression, RDC)。RDC 是一種可用來透 過頻寬受限的網路有效地更新檔案的通訊協定。在檔案更新時, RDC 可以偵測檔案中插入資料、刪除資料以及資料重組等操作, 使 DFS 複製功能只複製增量資料 ( 資料變更 )。

### <span id="page-23-1"></span>Storage Management for SANs (SAN 儲存管理 )

<span id="page-23-3"></span>用於 SAN 的儲存管理員是一個 MMC 嵌入程式,可協助您在 SAN 中的光 纖通道和 iSCSI 磁碟機子系統上建立和管理邏輯單元號碼 (LUN)。用於 SAN 的儲存管理員可在支援虛擬磁碟服務 (Virtual Disk Service, VDS) 的儲 存子系統上使用。

透過用於 SAN 的儲存管理員,可以建立和分配 LUN,管理 SAN 中 LUN 與伺服器之間的連接,並為 iSCSI 儲存子系統設定安全內容。

### <span id="page-23-2"></span>Indexing Service ( 索引服務 )

索引服務透過對執行 Windows 2000、Windows XP 或 Windows Storage Server 2003 With SP2 的系統使用*搜尋*功能,從一系列文件中提取資訊並 組織這些資訊,以供快速和便捷存取。這些資訊可包括文件的內容、 特徵和參數,如作者姓名。建立索引後,可以透過查詢索引來尋找包含關 鍵字、片語或內容的文件。

例如,可以查詢包含「品」的所有文件,也可以查詢由特定作者撰寫的 所有 Microsoft Office 文件。索引服務將返回滿足搜尋標準的所有文件的 清單。

### <span id="page-24-2"></span><span id="page-24-0"></span>Windows SharePoint Services (Windows SharePoint 服務 )

Windows SharePoint® Services 是一系列整合的協作和通訊服務,用於連 接機構防火牆內外的人員、資訊、程序和系統。Windows Storage Server 2003 R2 x64 With SP2 標準版和企業版中包含了 Windows SharePoint Services 2.0 Service Pack 2。

Windows SharePoint Services 2.0 包括以下功能:

- SharePoint 網站
- SharePoint 中央管理
- 用於 Windows SharePoint Services 的應用程式

#### <span id="page-24-1"></span>SharePoint 網站

基於 Windows SharePoint Services 2.0 的網站提供了一個場所,可供團隊 成員在專案中相互交流、共用檔案和協作。SharePoint 網站包括:

- 團隊協作功能 包括事件行事曆、聯絡資訊、Web 連結、討論、 問題清單和通告。
- 文件庫 使用者可儲存和檢索文件的位置,同時使用者可以充分利用 其他功能,如檢入和檢出、版本歷史記錄、自訂中繼資料和靈活、 可自訂的視圖。
- Web 部件 向 SharePoint 網站提供資料存取、Web 服務和許多其他 應用程式。

網站使用者可以使用 Web 瀏覽器向網站提供內容。不過,如果使用者的 系統上安裝了與 Windows SharePoint Services 相容的用戶端程式 ( 如 Microsoft Office 2003),則可以與網站無縫合作。使用者可以將檔案儲存 到庫中,在用戶端程式中編輯文件,並將該資訊移到或連結到網站。

#### <span id="page-25-0"></span>SharePoint Central Administration (SharePoint 中央管理 )

透過 SharePoint Central Administration (SharePoint 中央管理 ) — 一個 Web 瀏覽器介面 — 可以管理執行 Windows SharePoint Services 的單個伺 服器或整個伺服器場。使用 SharePoint Central Administration (SharePoint 中央管理 ) 可以執行以下工作:

- 擴展虛擬伺服器
- 建立網站或開自助式網站建立功能,讓使用者建立自己的網站
- 管理安全設定
- 管理伺服器場中的伺服器清單

此外,還可以使用 stsadm.exe 命令列公用程式管理執行 SharePoint Services 的伺服器。

#### <span id="page-25-1"></span>用於 Windows SharePoint Services 的應用程式

Windows Sharepoint Services 包括許多內建應用程式。透過下載和安裝用 於 Windows SharePoint Services 的應用程式,可以大大提高員工的工作效 率。這些應用程式可以定制以滿足特定過程或工作的要求。您可以從工作 中選擇,包括招募新員工、專案管理、支援服務問題追蹤、工作時間表和 工作調度和事件計劃等等。只要安裝這些應用程式,就可以使用它們。 也可以進一步對這些應用程式進行定制,以滿足機構的特定需要和要求。

### <span id="page-26-4"></span><span id="page-26-0"></span>Hardware Management ( 硬體管理 )

<span id="page-26-5"></span>Windows Storage Server 2003 R2 x64 Edition With SP2 包括 Hardware Management ( 硬體管理 ) 元件,這是一個可選元件,提供一系列旨在改 進系統硬體管理的功能。請參閱表 2-1, 以獲得關於支援硬體管理元件之 Windows Storage Server 2003 R2 x64 Edition With SP2 的清單。

 $\mathscr{U}$  註:請參閱 Microsoft 網站 www.microsoft.com/technet/scriptcenter/preview/wsm/intro.mspx 上的相關文 章,以獲得更多關於硬體管理元件的資訊。依預設不安裝該元件。

<span id="page-26-6"></span>在具有基礎板管理控制器 (BMC) 的系統上安裝 Hardware Management ( 硬體管理 ) 元件時,螢幕上可能會顯示以下資訊:

<span id="page-26-3"></span><span id="page-26-2"></span>An IPMI device has been registered within the system BIOS; all 3rd party IPMI drivers must be removed from the system prior to installation in order to prevent system instability; if all 3rd party drivers have been removed or you wish to ignore this risk press 'OK' otherwise press 'Cancel'. (IPMI 裝置已在系統 BIOS 中註冊; 為防止系統不穩定,所有協力廠商 IPMI 驅動程式均必須在安裝之前從系 統中移除;如果所有協力廠商驅動程式已經移除,或者您要忽略此風險, 請按 「OK」 (確定), 否則按 「Cancel」 (取消)。)

在繼續之前,建議解除安裝所有協力廠商 IPMI 驅動程式。

安裝完硬體管理元件後,應使用以下命令手動安裝 IPMI 裝置驅動程式 ( 如果需要 ):

- 安裝驅動程式:Rundll32 ipmisetp.dll, AddTheDevice
- <span id="page-26-1"></span>• 解除安裝驅動程式:Rundll32 ipmisetp.dll, RemoveTheDevice

■ ま: Dell OpenManage 5.3 支援 Windows Storage Server 2003 R2 x64 with SP2 IPMI 驅動程式。如果使用 OpenManage 5.3 來管理系統,建議您使用這些指 令解除安裝 Windows Storage Server 2003 R2 x64 with SP2 IPMI 驅動程式。

可以在 Device Manager ( 裝置管理員 ) 中 System Devices ( 系統裝置 ) 下的 Microsoft Generic IPMI Compliant Device (Microsoft 通用 IPMI 相容裝置 ) 項目下檢視 IPMI 裝置。

**《 註:如需關於 Windows Storage Server 2003 R2 x64 With SP2 IPMI 驅動程式對** Dell OpenManage 套件的影響以及對 OpenManage 潛在限制的詳細資訊, 請參閱 Dell 支援網站 support.dell.com。

#### 作業系統功能

## <span id="page-28-2"></span><span id="page-28-0"></span>RAID 和磁碟管理

Dell™ 儲存伺服器提供了軟體容錯式獨立磁碟陣列 (RAID)、硬體 RAID 或外部儲存組態。以下是支援的儲存伺服器組態之概觀:

- <sup>在</sup>軟體 RAID 組態中,RAID 功能由 Microsoft® Windows® Storage Server 2003 R2 x64 Editions With SP2 作業系統組態。
- 在硬體 RAID 組態中,硬碟機由系統擴充插槽中板載和/或可選的 RAID 控制器控制。
- 內部系統硬碟機由硬體 RAID 或軟體 RAID 控制。外部儲存裝置硬碟機 由 PCI 或 PCIe 插槽中的 RAID 控制器控制。

■ 註:儘管可以變更儲存伺服器上的 RAID 級別,但不能變更儲存伺服器的基 本組態。例如,無法將系統從軟體 RAID 組態變更硬體 RAID 組態。

<span id="page-28-3"></span> $\mathscr Q$  註:不支援在硬體 RAID 基礎之上組態軟體 RAID。

### <span id="page-28-1"></span>確定 RAID 組態

儲存伺服器 RAID 組態將影響某些組態程序。因此,在執行本指南其他部 份的程序之前,應先確定儲存伺服器的 RAID 組態。

若要確定 RAID 組態是基於硬體還是基於軟體,請執行下列步驟:

- 1 在 Windows 桌面上,在 My Computer (我的電腦)上按一下滑鼠右鍵, 然後選擇 Manage ( 管理 )。
- 2 在 Computer Management (電腦管理)視窗中, 按一下 Device Manager ( 裝置管理員 )。
- 3 在 Computer Management (電腦管理) 右窗格中,展開 SCSI and RAID Devices (SCSI 和 RAID 裝置 )。

如果在 SCSI and RAID Devices (SCSI 和 RAID 裝置)中列出了 PowerEdge 可擴充 RAID 控制器 (PERC) 或經濟實用的 RAID 控制器 (CERC) 硬體 RAID 控制器,則表明系統組態為使用*硬體* RAID。

如果在 SCSI and RAID Devices (SCSI 和 RAID 裝置 ) 中未列出 PERC 或 CERC 硬體 RAID 控制器,則表明系統組能為使用*軟體* RAID。

#### <span id="page-29-2"></span><span id="page-29-0"></span>軟體 RAID

如果您的系統已使用軟體 RAID 5 預先組態,系統將執行 RAID 同步以最 佳化陣列。同步程序在背景中執行,執行期間可能會影響您的整體系統效 能。如果在該程序完成之前關閉了系統電源,則在系統加電時,RAID 同 步將重新開始,直到完成為止。

表 3-1 提供了關於支援的 RAID 組態的資訊。

表 3-1. 軟體 RAID 組態

| RAID 組態 | 組態           | 未分割空間     |
|---------|--------------|-----------|
| RAID 1  | 兩個系統硬碟機      | 40 MB     |
|         | 8GB 作業系統分割區  |           |
| RAID 5  | 四個硬碟機        | 視磁碟機的容量而定 |
|         | 8 GB 作業系統分割區 |           |

### <span id="page-29-3"></span><span id="page-29-1"></span>磁碟管理

Windows Storage Server 2003 R2 x64 Edition With SP2 提供了 Disk Management (磁碟管理)公用程式,使您能夠對系統中包含的儲存裝置 和邏輯磁碟區進行組態。Disk Management ( 磁碟管理 ) 公用程式將儲存 組態顯示在清單視圖和圖形視圖中。清單視圖顯示所有物理裝置及其內容 的清單。圖形視圖將儲存顯示為邏輯磁碟區。每種視圖都提供用於組態和 管理系統儲存的命令功能表。

本節說明如何使用 Windows 磁碟管理工具來管理基本磁碟區和動態磁 碟區。

#### <span id="page-30-3"></span><span id="page-30-0"></span>起始化磁碟

當在硬體 RAID 或外部儲存組態下建立一個虛擬磁碟並重新進行掃描時, 或在基於軟體 RAID 組態的系統上發現一個新磁碟時,磁碟將顯示說明 Disk Type of Unsigned Disk ( 磁碟類型無簽名磁碟 )。無簽名磁碟在起始 化之前不能使用。

若要起始化磁碟,請在無簽名磁碟上按一下滑鼠右鍵。螢幕將顯示一個功 能表,顯示 Initialize Disk ( 起始化磁碟 ) 命令。( 僅當磁碟不含簽名時, 才顯示 Initialize Disk ( 起始化磁碟 ) 命令。) 選擇該命令,在磁碟上寫入 簽名。

在磁碟上寫入簽名後,磁碟將顯示為 Basic Disk ( 基本磁碟 )。可以在基 本磁碟上建立分割區,或將磁碟從基本磁碟升級到動態磁碟,然後在磁碟 上建立磁碟區。

#### 註:在硬體 RAID 組態中,作業系統磁碟必須保持為基本磁碟。不過,在建 立過程中,可以使用 Windows Disk Management ( 磁碟管理 ) 公用程式將所有 資料磁碟升級到動態磁碟。

#### <span id="page-30-4"></span><span id="page-30-1"></span>將基本磁碟升級為動態磁碟

只有動態磁碟可用來進行線上磁碟區擴展。因此,Dell 建議您使用 Disk Management ( 磁碟管理 ) 公用程式, 將系統上的所有資料磁碟升級動態 磁碟。另外,也可升級已作為基本磁碟新增到系統中的新磁碟。

<span id="page-30-2"></span> $\mathbb{Z}$  註:在硬體 RAID 組態中,*作業系統*磁碟必須保持為 *basic ( 基本* / 磁碟。

#### $\mathscr Q$  註:不支援在硬體 RAID 系統上安裝軟體 RAID。

若要將基本磁碟升級動態磁碟,請執行下列步驟:

- 1 在要升級的磁碟上按一下滑鼠右鍵,然後按一下 Convert to Dynamic Disk ( 轉換為動態磁碟 )。
- 2 當顯示 Convert to Dynamic Disk (轉換為動態磁碟)視窗時,選擇要升 級的磁碟,然後按一下 OK ( 確定 )。
- 3 當顯示 Disks to Convert (要轉換的磁碟)視窗時,選擇要轉換為動態的 磁碟,然後按一下 Convert ( 轉換 )。
- 註:將磁碟升級動態磁碟之後,除非該磁碟上的所有磁碟區都已移除, 否則無法將其復原基本磁碟。Dell 極力建議當存在資料磁碟區時不要將磁碟 復原基本磁碟。

#### <span id="page-31-5"></span><span id="page-31-0"></span>重新啟動動態磁碟

當動態磁碟損壞、關閉電源或斷開連接時,將顯示遺失的磁碟。若要重新 啟動動態磁碟,請執行以下步驟:

- 1 在標記為 Missing ( 遺失的 ) 或 Offline dynamic disk ( 離線動態磁碟 ) 的磁碟上按一下滑鼠右鍵。
- 2 按一下功能表上的 Reactivate Disk ( 重新啟動磁碟 )。
- <span id="page-31-4"></span>3 重新啟動磁碟後,將磁碟標記線上。

#### <span id="page-31-1"></span>合併外部磁碟

具有外部狀態的動態磁碟是從另一個系統中移來的磁碟。您無法啟動外部 磁碟,必須將其合併到系統中。若要變更外部磁碟的狀態,使其被看作目 前系統的一部份,請使用 Merge Foreign Disk( 合併外部磁碟 ) 命令。

若要合併外部磁碟,請執行下列步驟:

- 1 在外部磁碟上按一下滑鼠右鍵,然後按一下 Import Foreign Disks ( 匯入外部磁碟 )。 螢幕上將會出現 Import Foreign Disk Wizard ( 匯入外部磁碟精靈 )。
- 2 選擇要合併到系統中的外部磁碟。 依預設,所有外部磁碟均應選取以進行合併。
- 3 按一下 Next ( 下一步 )。
- 4 再次按一下 Next ( 下一步 ),以驗證每個外部磁碟的磁碟區狀態。
- 5 按一下 Finish ( 完成 )。

#### <span id="page-31-2"></span>磁碟區概觀

磁碟區是一個邏輯實體,由一個或多個物理磁碟的一些部份組成。磁碟區 可以用檔案系統進行格式化並透過磁碟機號來存取。

與磁碟一樣,磁碟區也可以組態基本磁碟區或動態磁碟區。基本磁碟區是 指除動態磁碟上的磁碟區之外的所有磁碟區。動態磁碟區是在動態磁碟中 建立的邏輯磁碟區。

<span id="page-31-3"></span>建議您在動態磁碟上建立所有資料磁碟區。在硬體 RAID 系統上,僅作業系 統磁碟應保持為基本磁碟。

#### <span id="page-32-0"></span>檢查分割區或磁碟區內容

- <span id="page-32-3"></span>1 在要檢查的分割區或磁碟區上按一下滑鼠右鍵。
- 2 從內容功能表中,選擇 Properties ( 內容 )。 螢幕上將會出現 Properties ( 內容 ) 視窗。
- <span id="page-32-2"></span>3 檢查磁碟區的內容。

#### <span id="page-32-1"></span>格式化分割區或磁碟區

- 1 在要格式化的磁碟區或分割區上按一下滑鼠右鍵, 然後按一下 Format ( 格式化 )。
- 注意:螢幕上將會出現一條警告訊息,指示分割區上的所有資料將會丢失, 並提示您格式化磁碟。
	- 2 按一下 Yes ( 是 ) 以重新格式化磁碟。
	- 3 出現提示後,選擇 NTFS 作為檔案系統類型。

#### **《《註:儲存伺服器僅支援 NTFS 分割區。之所以將所有分割區格式化** NTFS,是基於某些進階功能僅在該檔案系統中可用之考量。

4 輸入磁碟區標籤。

標籤將出現在 Array Manager ( 陣列管理器 ) 控制台上。如果已選擇名 稱,則該名稱將出現在 Name ( 名稱 ) 欄位中。可以透過鍵入其他名稱 來變更該名稱。

- 5 輸入配置大小,或使用自動選擇的預設值。
	- 註:如果在來源磁碟區上使用 NTFS 檔案壓縮,則不能使用大於 4 KB 的配置單元。使用磁碟區影副本對來源磁碟區進行磁碟重組會導致差 異檔案 ( 包括所有變更的資料 ) 的大小不斷增加。如果差異檔案的大小 不斷增加,超過了配置的空間,則可能會遺失某些檔案的之前版本。 如果 NTFS 檔案叢集較大,則會減緩差異檔案的增長。
- 6 選擇檔案系統類型和格式化選項:
	- Perform a quick format ( 執行快速格式化 ) 格式化磁碟區或分割 區,但不掃描磁碟區或分割區中的壞磁區。核取此方塊將採用這種 格式化方法。
	- $\mathbb{Z}$  註:為減少磁碟格式化時間,請使用 Quick Format ( 快速格式化 ) 選項。
	- Enable file and folder compression ( 用檔案和資料夾壓縮 ) 僅在 選擇 NTFS 格式後使用。核取此方塊將採用這種格式化方法。
- <span id="page-33-4"></span>7 按一下 OK ( 確定 ) 開始格式化。 清單視圖中將顯示一個進度列。

#### <span id="page-33-0"></span>刪除分割區或磁碟區

- 注意: 在刪除磁碟區之前, 必須從該磁碟區中刪除所有共用區和磁碟區影副 本。如果 在移除磁碟區的所有共用區之前移除該磁碟區,NAS MMC 可能無 法正確顯示共用區。
	- 1 在指定磁碟區上按一下滑鼠右鍵,然後按一下 Delete Volume ( 刪除磁碟區 )。
	- 2 按一下 Yes ( 是 ) 以刪除磁碟區,或按一下 No ( 否 ) 取消操作。 如果按一下 Yes ( 是 ),將立即移除該磁碟區。

#### <span id="page-33-2"></span><span id="page-33-1"></span>使用動態磁碟區

動態磁碟區是使用磁碟管理工具在動態磁碟上建立的磁碟區。本節討論如 何建立和擴展動態磁碟區。

#### 建立動態磁碟區

- <span id="page-33-3"></span>1 動 Disk Management ( 磁碟管理 ) 公用程式。
- 2 在視窗的底部中間,在要組熊動熊的基本磁碟上按一下滑鼠右鍵, 然後按一下 Convert to Dynamic Disk ( 轉換動態磁碟 )。
- 3 在 Convert to Dynamic Disk (轉換為動態磁碟)視窗中,按一下要轉換 的磁碟,然後按一下 OK (確定)。
- 4 當螢幕顯示 Disks to Convert ( 要轉換的磁碟 ) 視窗時, 按一下 Convert ( 轉換 )。

#### 擴展動態簡單磁碟區或跨區磁碟區

僅當滿足以下條件時,才能擴展磁碟區:

- <span id="page-34-2"></span>• 磁碟區格式化 NTFS。
- 磁碟區最初是在動態磁碟上建立的。
- 要將磁碟區擴展到其中的動態磁碟上存在未配置空間。

如果符合以下任一條件,則無法擴展磁碟區:

- <span id="page-34-1"></span>• 磁碟區格式化 FAT 或 FAT32。
- 磁碟區使用軟體 RAID ( 分拆磁碟區、鏡像磁碟區或 RAID 5 磁碟區 )。
- 動態磁碟上不存在未配置空間。

可以將動態磁碟上的簡單磁碟區和跨區磁碟區擴展到最多 32 個動態磁 碟上。但是,當磁碟區擴展後,將不能使用軟體 RAID 進行鏡像或拆分。 此外,無法刪除跨區磁碟區的一部份,除非刪除整個跨區磁碟區。

1 在要擴展的簡單磁碟區或跨區磁碟區上接一下滑鼠右鍵,然後接一下 Extend Volume ( 擴展磁碟區 )。

對話方塊中將顯示所選的磁碟區,以及磁碟區的目前大小。

- 2 輸入要擴展該磁碟區的大小,然後按一下 OK ( 確定 )。
- 3 按一下 OK ( 確定 )。 現在,將顯示擴展後的磁碟區大小。 請參閱上下文相關線上說明,以獲得更多關於擴展磁碟區的資訊。

#### <span id="page-34-3"></span><span id="page-34-0"></span>使用鏡像

鏡像磁碟區將您的資料複製到兩個實體磁碟上。鏡像透過將相同資料同時 寫入兩個位於不同磁碟上的獨立磁碟區來提供資料冗餘。如果其中一個磁 碟出現故障,可以將資料繼續寫入未受影響的磁碟並從中讀取。

本節討論如何新增、移除或中斷鏡像。

#### 新增績像

- 1 動 Disk Management ( 磁碟管理 ) 公用程式。
- 2 在圖形視圖窗格中,在要新增鏡像的磁碟區上按一下滑鼠右鍵, 然後按一下 Add Mirror( 新增鏡像 )。
- 3 選擇要用來建立鏡像的磁碟,然後按一下 Add Mirror ( 新增鏡像 )。

#### 移除鏡像

從磁碟區中移除鏡像會移除或破壞所選鏡像中的資料,而另一個鏡像保持 完整。在移除鏡像之後,磁碟上原來由已移除的鏡像磁碟區所使用的空間 將變成未配置空間。另一個磁碟區將變成磁碟上的簡單磁碟區。

若要移除鏡像,請執行下列步驟:

- 1 啟動 Disk Management ( 磁碟管理 ) 公用程式。
- 2 在圖形視圖窗格中,在要移除鏡像的磁碟區上按一下滑鼠右鍵,然後按 一下 Remove Mirror ( 移除鏡像 )。
- 3 選擇要移除鏡像的磁碟,然後按一下 Remove Mirror ( 移除鏡像 )。

#### 中斷鏡像

中斷鏡像將使用單獨的磁碟機號建立兩個簡單磁碟區。每個磁碟區都包含 鏡像斷開時鏡像上的資料。資料不再起冗餘作用,但仍然完整。 若要中斷鏡像,請執行下列步驟:

- 1 啟動 Disk Management ( 磁碟管理 ) 公用程式。
- 2 在圖形視圖窗格中,在要中斷鏡像的磁碟區上按一下滑鼠右鍵, 然後按一下 Break Mirrored Volume ( 中斷鏡像磁碟區 )。 螢幕上將會出現一則確認訊息。
- 3 按一下 Yes ( 是 ) 進行確認。

## <span id="page-36-2"></span><span id="page-36-0"></span>升級作業系統

 $\bullet$  注意:當您按照本節中的程序升級作業系統時,將只升級 Windows 元件。 如果透過從作業系統 CD 進行啟動來升級作業系統,將執行全新安裝, 所有資料均不保留。

### <span id="page-36-1"></span>作業系統升級途徑

Microsoft 作業系統軟體提供了兩條升級途徑。表 4-1 提供了軟體支援的升 級途徑。

#### 表 4-1. 作業系統升級途徑

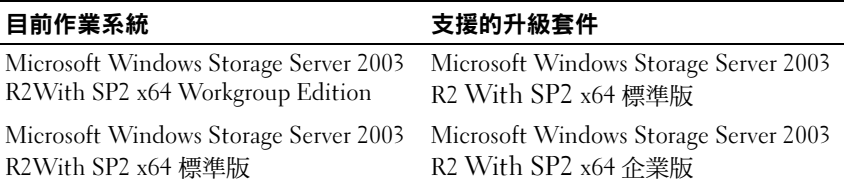

在升級過程、系統內容以及作業系統內的其他部份,術語 "Windows Server 2003"、"Windows Server 2003 R2" 與 "Windows Storage Server 2003  $R2$ " 可能互換使用。根據 Microsoft 的設計,這是正常現象。如需辨識系 統上安裝的 Windows 作業系統版本的資訊,請參閱 COA 標籤或 Microsoft 支援網站 support.microsoft.com 上的 Microsoft 知識庫文章 915044。

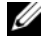

■ 註:當將作業系統升級至其他版本時 ( 如將工作群組版升級到標準版 ), 系統必須同時支援兩個版本。例如,Dell™ PowerVault™ 840 系統支援 Windows Storage Server 2003 R2 x64 工作群組版, 但該平台不支援 Windows Storage Server 2003 R2 x64 標準版。因此,不能按照表 4-1 所示升級系統。 請參閱 Important Information ( *重要資訊* ) 文件中的平台支援矩陣, 以獲得關 於每一個平台所支援的作業系統的詳細資訊。

### <span id="page-37-0"></span>升級作業系統

每個升級套件均附帶新的作業系統媒體,並且附帶一個新的授權證書 (COA) 品識別碼。將 COA 標籤從升級套件中取下,並將其放到 Windows Storage Server 2003 R2 With SP2 x64 Edition 系統上現有 COA 標籤的 位置。

請聯絡您的 Dell 銷售代表以獲取升級套件。

每個升級套件皆隨附新的作業系統媒體及新的 COA Product Key。將 COA 標籤從升級套件中取下,並將其放到 Windows Storage Server 2003 R2 With SP2 x64 Edition 系統上現有 COA 標籤的位置。

若要升級作業系統,請執行下列步驟:

- 1 開啟系統。
- 2 出現提示時,登入 Windows。
- 3 開啟與系統的 Internet 連接。
- 4 找到隨升級套件提供的 Product Key。升級作業系統軟體需要此資訊。
	- $\mathbb{Z}$  註:Product Key 位於 COA 的下面部份。如需有關 COA 的更多資訊, 請參閱 www.dell.com/ostechsheets 上的 Definition of Terms for Microsoft Software Owners (Microsoft 軟體所有者的條款定義 )。
- 5 將 Microsoft Windows Storage Server 2003 R2 With SP2 x64 Edition Disk 1 媒體插入 CD/DVD 光碟機。

該媒體將自動動,並顯示 Welcome to Setup ( 歡迎使用安裝程式 ) 視窗。

**Z** 註:請勿重新啟動系統並將系統引導至 Windows Storage Server 2003 R2 x64 Edition Disk 1 媒體。

如果媒體未自動啟動,請:

- a 開啟 Windows 檔案總管。
- b 找到 CD/DVD 光碟機。
- c 在 CD/DVD 光碟機上按一下滑鼠右鍵,然後按一下 Autoplay ( 自動播放 )。
- 6 選擇以下選項之一,然後按一下 Next ( 下一步 ):
	- Install Windows Server® 2003, Enterprise Edition ( 安裝 Windows Server® 2003 企業版 )
	- Install Windows Server 2003, Standard Edition ( 安裝 Windows Server 2003 標準版 )
- 7 在 License Agreement (授權合約) 視窗中,閱讀並接受此合約,然後按一 下 Next ( 下一步 )。如果您不同意所有資訊,請按一下 Decline ( 拒絕 )。您的系統將重新啟動,且您無法完成作業系統安裝。
- 8 在 Product Key 視窗中,鍵入 25 個字元的 Product Key, 然後按一下 Next ( 下一步 )。

Product Key 位於系統的 COA 標籤上。

9 系統出現提示時,選擇 Get Updated Setup Files ( 取得更新的安裝程式 檔案 ),然後按一下 Next ( 下一步 )。

註:此程序可能需要幾分鐘才能完成。

接下來,系統將自動重新動。

10 出現提示後,以管理員身份登入到系統。

登入後, 螢幕上將顯示以下訊息:

MMC cannot open the file

```
C:\windows\system32\nas.msc. This may also be 
because you do not have sufficient access rights 
to the file.
```
(MMC 無法開啟檔案 C:\windows\system32\nas.msc。也可能是因為您 對此檔案不具備足夠的存取權限。)

此問題是由於作業系統升級程序未完成引起的。在升級程序完成後, 此錯誤將得到解決。

- 11 按一下 OK ( 確定 ) 以繼續。
- 12 從 CD/DVD 光碟機中取出 Microsoft Windows Storage Server 2003 R2 With SP2 x64 Edition Disk 1 媒體。

**13**  $#$  Microsoft Windows Storage Server 2003 R2 With SP2 x64 Edition Disk 2 媒體插入 CD/DVD 光碟機。

媒體將自動動,並顯示 Welcome to Microsoft Windows Server 2003 R2 ( 歡迎使用 Microsoft Windows Server 2003 R2) 視窗。

如果媒體*未*自動啟動,請:

- a 開啟 Windows 檔案總管。
- b 找到 CD/DVD 光碟機。
- c 在 CD/DVD 光碟機上按一下滑鼠右鍵,然後按一下 Autoplay ( 自動播放 )。
- 14 按一下 Continue Windows Server 2003 R2 Setup ( 繼續 Windows Server 2003 R2 安裝),然後按一下 Next (下一步)。

會出現下列訊息:

```
Windows Server 2003 R2 is installed on your 
system. ( 系統上已安裝 Windows Server 2003 R2。) 
To continue and reinstall Windows Server R2 files, 
click Yes. ( 若要繼續和重新安裝 Windows Server R2 文件,
請按一下「是」。) To exit Setup, click No. ( 若要結束安裝程式,
則按一下「否」。)
```
15 按一下 Yes ( 是 ) 以繼續。

螢幕將顯示 Windows Server 2003 R2 Setup Wizard (Windows Server 2003 R2 安裝精靈 ) 視窗。

- 16 按一下 Next ( 下一步 )。
- 17 在 Setup Summary (安裝摘要)視窗中, 按一下 Next (下一步)。 安裝程序將繼續,Windows Storage Server 2003 x64 R2 With SP2 的特 定檔案將複製到系統。

■ 註:此程序可能需要幾分鐘才能完成。

- 18 在 Completing Windows Server 2003 R2 Setup (完成 Windows Server 2003 R2 安裝) 視窗中, 按一下 Finish ( 完成) 。
- 19 從 CD/DVD 光碟機中取出 Microsoft Windows Storage Server 2003 R2 With SP2 x64 Edition Disk 2 媒體。
- 20 出現提示時,按一下 Yes ( 是 ),重新動系統。

#### 40 升級作業系統

21 出現提示後,以管理員身份登入到系統。 在儲存伺服器上,將執行 Windows Storage Server 2003 R2 命令檔, 並安裝和組態 Windows Storage Server 2003 R2 With SP2 x64 Edition 元件。

#### 註:此程序可能需要幾分鐘才能完成。

安裝過程完成。

- 22 請在 30 天內向 Microsoft 啟動您的作業系統授權,以確保繼續存取 系統。
- 23 關閉 Internet 連接。

#### 升級作業系統

## <span id="page-42-5"></span><span id="page-42-0"></span>恢復作業系統

**《注:在安裝程序、升級過程、System Properties ( 系統內容** ) 視窗以及作業系 統的其他部份中,名稱 Microsoft® Windows Server® 2003、Microsoft Windows Server 2003 R2、Microsoft Windows® Storage Server SP2 和 Microsoft Windows Storage Server R2 可能互相交換使用。根據 Microsoft 的設計,這是正常 現象。請參閱真品證明書 (COA) 或 support.microsoft.com 上的 Microsoft Knowledge Base 文章 915044,以確定所安裝的作業系統版本。

可以使用下列方法之一恢復作業系統:

- 使用 Dell™ Systems Build and Update Utility (Dell™ 系統建構與更新公 用程式 ) 媒體
- 使用作業系統媒體

以下各節介紹有關使用這些方法恢復作業系統的資訊。

<span id="page-42-6"></span><span id="page-42-4"></span>4 註:依預設,作業系統不啟用遠端桌面連接功能。這些功能需要使用者在 重新安裝期間手動用。

### <span id="page-42-1"></span>使用 Server Management 媒體安裝

以下技術資訊介紹如何使用 Dell Systems Build and Update Utility 媒體重新 安裝您的 Microsoft*®* Windows Storage Server 2003 R2 x64 Edition with SP2 作業系統。

Installation and Server Management 媒體將會安裝標準的作業系統軟體, 以及作業系統媒體上並未提供的 Dell 專用裝置驅動程式。

<span id="page-42-3"></span><span id="page-42-2"></span>**← 注意:**在重新安裝軟體容錯式獨立磁碟陣列 (RAID) 組態時,作業系統分割 區和資料分割區都會被清除。在重新安裝硬體 RAID 組態時,僅清除作業系 統分割區。Dell 建議您在執行此程序之前先備份資料。

■ 註:請參閱 Dell 支援網站 support.dell.com 以獲得最新的 BIOS、韌體和驅動 程式更新。

若要執行作業系統的全新安裝,請執行下列步驟:

- 1 將鍵盤、滑鼠和監視器連接至系統。
- 2 開啟系統。
- 3 將 Dell Systems Build and Update Utility 媒體插入 CD/DVD 光碟機。
- <span id="page-43-0"></span>4 如果您不是第一次使用 Dell Systems Build and Update Utility 媒體, 螢幕上將會出現 Welcome to Dell OpenManageô Server Assistant ( 歡迎使用 Dell OpenManage 伺服器助理程式 ) 視窗。請移至步驟 5。 如果您是第一次在系統上使用 Dell Systems Build and Update Utility 媒體,請執行下列步驟:
	- a 在出現提示時,按一下您的系統所使用的語言。 螢幕上將會出現 Dell Software License Agreement (Dell 軟體授權 合約 ) 視窗。請仔細閱讀資訊。
	- b 如果您同意所有資訊,請按一下 Accept ( 接受 ) 繼續。 如果您不同意所有資訊,請按一下 Decline ( 拒絕 )。您的系統將 重新啟動,且您無法完成作業系統安裝。
- 5 按一下 Server Setup ( 伺服器安裝 ) 以安裝作業系統。 螢幕上將會出現 Set the Date and Time ( 設定日期和時間 ) 視窗。

#### <span id="page-43-2"></span><span id="page-43-1"></span>■ 註:如果系統組態了軟體 RAID,則在使用 MMC 重新安裝作業系統之 後,必須重新組態 RAID。

6 選擇適當的日期、時間和時區,然後按一下 Continue ( 繼續 )。

如果系統組態了軟體 RAID, 螢幕上將會出現 Select Operating System ( 選擇作業系統 ) 視窗。跳至步驟 7。

■ 註:在完成作業系統安裝過程之後,必須重新組態軟體 RAID。 請參閱第 60 [頁的「組態軟體](#page-59-0) RAID」以獲得更多資訊。

如果在系統上安裝了 RAID 控制器,螢幕上將會出現 Configure or Skip RAID ( 組態或跳過 RAID) 視窗。請執行下列步驟:

- a 選擇以下一個選項,然後按一下 Continue ( 繼續 ):
	- Configure RAID ( 組態 RAID)
	- Skip RAID configuration ( 跳過 RAID 組態 )

如果選擇了 Skip RAID configuration ( 跳過 RAID 組態), 請跳至步驟 7。

- b 如果選擇了 Configure RAID ( 組態 RAID),請使用以下一個選項 組態 RAID:
	- 按一下頁面左上角的 Go to Advanced Wizard ( 跳至進階精靈 ) 並按提示操作。
	- 選擇 RAID 級別,然後按一下 Continue ( 繼續 )。

螢幕上將會出現 RAID 組態摘要。

c 按一下 Continue ( 繼續 )。

會出現下列訊息:

All existing virtual disk(s) on this controller will be deleted and all data will be lost. ( 此控制器 上所有現有的虛擬磁碟將會被刪除,而所有資料將會遺失。)

d 按一下 OK ( 確定 ) 以繼續。

螢幕上將會出現 Select an Operating System to Install ( 選擇要安裝 的作業系統 ) 視窗。

7 選擇 Microsoft Windows Server 2003 x64 Edition。螢幕將會出現一個 蹦現視窗並顯示訊息:

此版本的 Server Administrator 已在 Microsoft Windows Server 2003 x64 Edition 上驗證和測試。Server Assistant 將僅支援 Microsoft Windows Server 2003 x64 Edition 的安裝和組態。

- **注:Server Administrator 不能為 Windows Storage Server 2003 R2 x64 Edition** With SP2 作業系統提供單獨選項。Microsoft Windows Server 2003 x64 Edition 是正確的選項。
	- 8 依次按一下 OK ( 確定 ) 和 Continue ( 繼續 )。 螢幕上將會出現 Configure the Hard Drive for Microsoft ( 為 Microsoft 組態硬碟機 ) 視窗。
- 9 若要設定新的啟動分割區,請為分割區選擇適當的檔案系統和大小, 然後按一下 Continue ( 繼續 )。
- 注意:如果硬碟機上已存在一個分割區,螢幕上將會出現確認刪除分割區 視窗。按一下 Continue ( 繼續 )。Server Assistant 將刪除硬碟上的所有現有分 割區。

#### **么 註:若要獲得最高等級的系統安全保護, Dell 建議您選擇 NTFS - NT** 檔案系統。

螢幕上將會出現 Network Adapter(s) configuration( 網路配接器組態 ) 視窗。

- 10 選擇以下其中一個選項,然後按一下 Continue ( 繼續 ):
	- Obtain IP address from DHCP server. ( 從 DHCP 伺服器獲取 IP 位址 )
	- Specify an IP address ( 指定一個 IP 位址)

螢幕上會出現 Enter Configuration Information: Microsoft Windows Server 2003 x64 Edition( 輸入組態資訊:Microsoft Windows Server 2003 x64 Edition) 視窗。

11 在適當的欄位中鍵入您的系統資訊,然後按一下 Continue ( 繼續 )。

**② 註:**如果您將所有欄位留為空白,Windows 安裝程式會在稍後提示您 輸入此資訊。

■ 註:若要提供更多的組態資訊,請按一下螢幕右上角的 Advanced ( 進階 ) 標籤。

螢幕上將會出現 Operating System Installation Summary ( 作業系統安裝摘要 ) 視窗。

12 如果組態設定正確,請按一下 Continue ( 繼續 )。

螢幕上將會出現 Microsoft Windows Installation Wizard (Microsoft Windows 安裝精靈)視窗,然後檔案複製過程開始。 如果組態設定不正確,請執行下列步驟:

- a 按一下 Back ( 上一步 ),直到出現所需的畫面。
- b 輸入正確的資訊。
- c 按一下 Continue ( 繼續 ) 直到 Microsoft Windows Installation Wizard (Microsoft Windows 安裝精靈 ) 視窗 出現為止。

13 系統出現提示時,將 Windows Storage Server 2003 R2 x64 Edition With SP2 Disk 1 媒體插入 CD/DVD 光碟機。

<span id="page-46-0"></span>Dell OpenManage Server Assistant 將自動偵測媒體並開始複製作業系 統檔案。

4 註:此程序可能需要幾分鐘才能完成。

14 系統出現提示時,從 CD/DVD 光碟機中取出 Windows Storage Server 2003 R2 x64 Edition With SP2 Disk 1 媒體,然後按一下 Finish ( 完成 )。

系統將自動重新啟動,Windows Setup (Windows 安裝程式 ) 將以文字模 式顯示,安裝繼續進行。

註:如果在系統設定程式中啟用了控制台重新導向功能,則會在 Windows Setup (Windows 安裝程式 ) 的文字模式下提示您輸入管理 員密碼。輸入管理員密碼,然後按 <Enter> 繼續。螢幕上將會出現 Emergency Management System (緊急管理系統)視窗。按一下 OK ( 確定 ) 以繼續。

Windows Setup (Windows 安裝程式) 將自動重新啟動您的系統, 並顯示 Windows Setup (Windows 安裝程式 ) 視窗。

Windows Setup (Windows 安裝程式) 將完成安裝,然後重新啟動 系統。

- 15 在 Log On ( 登入 ) 視窗中鍵入管理員密碼, 然後按一下 OK ( 確定 )。
- 16 系統出現提示時,插入 Windows Storage Server 2003 R2 x64 Edition With SP2 Disk 2 媒體,完成作業系統安裝。

#### ■ 註:完成安裝過程可能需要幾分鐘。

- 17 安裝完成後,系統將自動重新啟動。
- 18 出現提示時,以管理員身份登入。 此時將動 Windows Storage Server Script,不需要使用者介入。 此過程完成後,系統將自動重新啟動。 安裝過程完成。
- 19 如果需要,請安裝其他任何元件。請參閱第 48 [頁的「安裝其他元件」](#page-47-0)。
	- **丝** 註: 建議您從 Microsoft 支援網站 support.microsoft.com 下載並安裝所有 修補程式、hotfix 和服務套件。

#### <span id="page-47-5"></span><span id="page-47-0"></span>安裝其他元件

若要安裝其他任何元件,請執行下列步驟:

#### ■ 註:僅支援的選項可用於您的作業系統版本。

- 1 以管理員身份登入,按一下 Start (開始) → Settings (設定) → Control Panel (控制台),然後連按兩下 Add or Remove Programs (新增或移除 程式 )。
- 2 按一下 Add/Remove Windows Components ( 新增 / 移除 Windows 元件 )。

螢幕上將會出現 Windows Components Wizard (Windows 元件精靈 ) 視窗。

- 3 選擇要安裝的 Windows Storage Server 2003 R2 x64 Edition with SP2 元件。
- <span id="page-47-4"></span>4 按照螢幕提示完成安裝。

### <span id="page-47-1"></span>使用作業系統媒體安裝

以下技術資訊介紹如何使用 Dell 提供的重新安裝媒體重新安裝 Windows Storage Server 2003 R2 x64 Edition With SP2 作業系統。

#### <span id="page-47-2"></span>安裝前的要求

以下所列為安裝前的要求:

- 閱讀隨作業系統說明文件提供的 Microsoft 開始使用文件。
- 從 Dell 支援 Web 站臺 support.dell.com 下載適用於目標系統的最新 BIOS、韌體和驅動程式更新。

<span id="page-47-6"></span><span id="page-47-3"></span>請參閱 www.dell.com/ostechsheets 上的 Microsoft Windows Storage Server 2003 x64 Editions With SP2 Important Information (Microsoft Windows Storage Server 2003 x64 Editions With SP2 重要資訊), 以瞭解 R2 所支 援的最低 BIOS、系統韌體及 RAID 控制器驅動程式版本。

• 製作裝置驅動程式磁片。

#### <span id="page-48-2"></span><span id="page-48-0"></span>建立裝置驅動程式磁片

<span id="page-48-1"></span>如果使用 Windows Storage Server 2003 R2 x64 Edition With SP2 媒體來安裝 作業系統, 心須安裝 Dell OpenManage Server Update Utility 媒體或 Dell 驅動 程式和下載網站 support.dell.com/support/downloads 上的最新裝置驅動 程式。

若要確定哪些裝置需要驅動程式,請從 Dell Systems Build and Update Utility 媒體重新啟動您的系統。在 Welcome to Dell OpenManage Server Assistant (歡迎使用 Dell OpenManage Server Assistant) 視窗中,選擇 View Hardware ( 檢視硬體 )。螢幕上將顯示系統中安裝的裝置。

若要建立裝置驅動程式磁片,請執行下列步驟:

1 將 Dell OpenManage Server Update Utilities 媒體插入另一個執行 Windows 作業系統的系統。

Server Update Utilities 媒體將自動動。

如果媒體未自動啟動,請:

- a 開啟 Windows 檔案總管。
- b 找到 CD/DVD 光碟機。
- c 在 CD/DVD 光碟機上按一下滑鼠右鍵,然後按一下 Autoplay ( 自動播放 )。

螢幕上將會出現 Dell Service and Diagnostic Utilities (Dell 服務和診斷 公用程式 ) 視窗。

- 2 在 Please Select A Server (請選擇伺服器)下拉式功能表中,選擇您的系 統名稱。
- 3 在 Select Drivers/Utilities Set (選擇驅動程式 / 公用程式集) 方塊中, 選擇 System Utilities (系統公用程式),然後按一下 Continue ( 繼續)。 螢幕上將會出現 Utilities and Drivers Page ( 公用程式和驅動程式頁 ) 視窗。
- 4 按一下對應於您的作業系統的檔案。
- 5 按照螢幕上的提示下載檔案。
- 6 將自行解壓縮的 zip 檔案儲存在本機硬碟機上,然後將檔案解壓縮至 磁片。
- 7 關閉 Dell Service and Diagnostic Utilities (Dell 服務與診斷公用程式 ) 視窗。
- 8 將 Service and Diagnostic Utilities (服務與診斷公用程式) 媒體從 CD/DVD 光碟機中取出。

### <span id="page-49-0"></span>使用 R2 重新安裝媒體安裝

- <span id="page-49-1"></span>1 將鍵盤、監視器、滑鼠及任何其他週邊裝置連接至系統。
- 2 開啟系統及仟何連接的调邊裝置之電源。 在啟動期間,螢幕上將會出現多個 BIOS 視窗,但無需使用者介入。
- 3 將 Microsoft Windows Server 2003 R2 x64 Edition With SP2 Disk 1 媒體插入 CD/DVD 光碟機。
- 4 按任意鍵從媒體啟動。

如果系統中*未*安裝 Windows 作業系統,螢幕會轉為黑色。接著, 藍色螢幕上將會出現文字模式的 Windows 安裝程式 。

- 5 如果您需要為啟動裝置或其他裝置安裝附加的裝置驅動程式,請*立即*按 <F6> 鍵, 然後執行下列步驟。如果您*不*需要安裝任何其他裝置驅動 程式,請跳至步驟 6。
	- a 出現提示時,按 <S> 鍵選擇並新增任何其他裝置。
	- b 將裝置驅動程式磁片插入磁碟機,然後按 <Enter> 鍵。 螢幕上將會出現裝置驅動程式清單。
	- c 選取適當的裝置驅動程式,然後按 <Enter> 鍵。 Windows Setup (Windows 安裝程式 ) 將在您的系統上裝入適當的 驅動程式。
	- d 驗證 Windows 是否已將正確的裝置驅動程式載入您的系統。
	- e 重複步驟 a 至步驟 d 以安裝其他任何裝置驅動程式。否則, 按 <Enter> 繼續。 螢幕上將會出現一則訊息,表示 Windows 安裝程式正在啟動 Windows •
- 6 在 Welcome to Setup (歡迎使用安裝程式) 視窗中,按 <Enter> 繼續。

7 如果您的系統未啟用 Console Redirection ( 控制台重新導向 ) , 請跳至第 53 頁的「[執行自訂](#page-52-0)安裝」。

如果系統中已啟用 Console Redirection ( 控制台重新導向 ),請選擇下 列其中一個選項:

• Express Setup ( 快速安裝 ) — 自動組態大部份的組態設定, 很少需要或不需要使用者介入。

若要執行 Express Setup (快速安裝),請按 <Enter>鍵, 然後跳至第 53 頁的「[執行自訂](#page-52-0)安裝」。

• Custom Setup ( 自訂安裝 ) — 可讓您自訂系統名稱和網路元件, 包括 TCP/IP 和您的網域名稱。 若要執行 Custom Setup ( 自訂安裝 ), 請按 <C> 鍵, 然後跳至[第](#page-52-0)

<span id="page-50-1"></span>53 頁的「[執行自訂](#page-52-0)安裝」。

#### <span id="page-50-0"></span>執行快速安裝

- 1 當 Windows Server 2003 Setup (Windows Server 2003 安裝程式 ) 螢幕上 出現提示時,請輸入管理員密碼,然後按 <Enter>。
- 2 在系統提示確認密碼時,請重新輸入管理員密碼並按下 <Enter>。
- 3 如果出現 Windows Licensing Agreement (Windows 授權合約 ) 視窗,請跳至步驟 4。

如果 Windows Licensing Agreement (Windows 授權合約 ) 視窗*未*出現,請跳至步驟 5。

4 請仔細閱讀資訊,如果您同意所有這些資訊,請按下 <F8> 以繼續進 行操作。螢幕上將會出現一個視窗,其中顯示系統硬碟機上的現有分割 區及非分割區的空間。

如果您不同意這些資訊,則按 <Esc>。您的系統將重新啟動, 而 Windows 作業系統不會安裝到您的系統上。

- 5 選擇可用的分割區來安裝作業系統,然後按<Enter>。
- 6 為 Windows 分割區選擇適當的檔案系統,然後按<Enter>。
	- 註:為獲取最高的安全性,Dell 建議使用 NTFS 對分割區製作格式。
	- 註:此程序可能需要幾分鐘才能完成。
- 7 從磁碟機中取出驅動程式磁片。 出現提示時,請*勿*按任意鍵從媒體啟動。 接下來,系統將自動重新啟動。 接著, 螢幕上將會出現 EMS Connection Detected ( 偵測到 EMS 連接 ) 視窗。
- 8 按一下 OK ( 確定 ) 或按 <Enter> 繼續。 螢幕上可能會出現一個錯誤訊息快顯視窗,表示安裝參數遺失或 無效。
- 9 按一下 OK ( 確定 )。

#### ■ 註:安裝媒體包括系統鎖定預安裝 (SLP) PID。因此,在作業系統安裝 過程中,無需輸入 PID。

Windows Setup (Windows 安裝程式) 將完成安裝程序,然後重新啟動 系統。

#### ■ 註:此程序可能需要幾分鐘才能完成。

Windows Setup (Windows 安裝程式 ) 會自動將您登入系統。

- 10 系統出現提示時,將 Windows Storage Server 2003 R2 x64 Edition With SP2 Disk 1 媒體插入 CD/DVD 光碟機。
- 11 系統出現提示後,從 CD/DVD 光碟機中取出媒體 ,然後按一下 Finish ( 完成 )。

系統將自動重新啟動。

接下來,螢幕將以文字模式顯示 Windows Setup (Windows 安裝程式), 且安裝程序繼續進行。

4 註:如果在系統設定程式中啟用了控制台重新導向功能,則會在 Windows Setup (Windows 安裝程式 ) 的文字模式下提示您輸入管理員 密碼。輸入管理員密碼,然後按 <Enter> 繼續。如果顯示 Emergency Management System (緊急管理系統)視窗,按一下 OK (確定)以繼續。

Windows Setup (Windows 安裝程式) 將自動重新啟動系統,且螢幕上 將會出現 Windows Setup (Windows 安裝程式 ) 視窗。

Windows Setup (Windows 安裝程式) 將完成安裝,然後重新啟動 系統。

- 12 在 Log On ( 登入 ) 視窗中鍵入管理員密碼,然後按一下 OK ( 確定 )。
- 13 系統出現提示時,將 Windows Storage Server 2003 R2 x64 Edition With SP2 Disk 2 媒體插入 CD/DVD 光碟機中, 以完成作業系統安裝。

■ 註:完成安裝過程可能需要幾分鐘。

52 | 恢復作業系統

- 14 安裝完成後,系統將自動重新啟動。
- 15 出現提示時,以管理員身份登入。 此時將動 Windows Storage Server Script,不需要使用者介入。 此過程完成後,系統將自動重新啟動。 安裝過程完成。

#### <span id="page-52-0"></span>執行自訂安裝

<span id="page-52-1"></span>1 當螢幕上出現 Windows Licensing Agreement (Windows 授權合約 ) 視窗時,請仔細閱讀資訊。 如果您同意所有資訊,請按 <F8> 繼續。螢幕上將會出現一個視窗, 顯示系統硬碟機上的現有分割區和未分割的磁碟空間。 如果您不同意這些資訊,則按 <Esc>。您的系統將重新啟動, 而 Windows 作業系統不會安裝到您的系統上。

#### **么 註:如果您的硬碟機組態了 Windows 分割區,則會收到一個修復分割** 區的選項。按 <Esc> 以繼續您的新作業系統安裝。

2 選擇可用的分割區安裝作業系統,然後按<Enter>。

 $\mathscr{U}$ 註:建議您至少建立 12 GB 的分割區。

3 為 Windows 分割區選擇適當的檔案系統,然後按<Enter>。

**《注:**為獲取最高的安全性,建議您使用 NTFS 對分割區製作格式。

Windows Setup (Windows 安裝程式 ) 使用所選檔案系統為分割區製作 格式,並將作業系統檔案複製到您的系統。

#### ■ 註:此程序可能需要幾分鐘才能完成。

4 從磁碟機中取出任何磁片,然後按 <Enter> 重新啟動系統。

如果您不執行任何操作,Windows Setup (Windows 安裝程式 ) 將在 15 秒後自動重新啟動系統。

出現提示時,請*勿*按任意鍵從媒體啟動。

如果已啟用 Console Redirection ( 控制台重新導向 ),螢幕上將會出現 EMS Connection Detected ( 偵測到 EMS 連接 ) 視窗。按一下 OK ( 確定 ) 以繼續。

螢幕上將會出現 Windows Setup (Windows 安裝程式) 視窗,並顯示安 裝進度。

接下來,顯示 Installing Device (正在安裝裝置)視窗,並且螢幕會閃爍 幾次。這是正常現象。

最後, 螢幕上將會出現 Regional and Language Options ( 地區及語言選項 ) 視窗。

5 檢閱顯示的預設值。

如果預設值正確,請執行下列步驟:

a 按一下 Next ( 下一步 )。

螢幕上將會出現 Personalize Your Software ( 個人化您的軟體 ) 視窗。

b 跳至步驟 6。

如果預設值不正確,請執行下列步驟:

a 按一下 Customize ( 自訂 )。

螢幕上將會出現 Regional and Language Options ( 地區及語言選項 ) 視窗。

b 在 Regional Options ( 地區選項 ) 標籤中,修改地區與位置設定 (如有需要),然後按一下 OK (確定)。

螢幕上將會出現 Regional and Language Options ( 地區及語言選項 ) 視窗。

c 按一下 Details ( 詳細資料 )。

螢幕上將會出現 Text Services and Input Languages ( 文字服務和輸 入語言 ) 視窗。

d 在 Settings ( 設定 ) 標籤中,修改預設的輸入語言和安裝的服務 (如有需要),然後依次按一下 OK (確定)和 Next ( 下一步) 以繼 續進行操作。

螢幕上將會出現 Personalize Your Software ( 個人化您的軟體 ) 視窗。

- 6 鍵入您的全名和公司或機構名稱,然後按一下 Next ( 下一步 )。 螢幕上將會出現 Computer Name and Administrative Password ( 電腦名稱和管理員密碼 ) 視窗。
- 7 鍵入您的電腦名稱和管理員密碼,然後按一下 Next ( 下一步 )。 螢幕上將會出現 Date and Time Settings ( 日期與時間設定 ) 視窗。

8 為系統設定日期、時間和時區,然後按一下 Next ( 下一步 )。 Windows Setup (Windows 安裝程式 ) 開始安裝網路元件。 ■ 註:此程序可能需要幾分鐘才能完成。 螢幕上將會出現 Networking Settings ( 網路設定 ) 視窗。

9 選擇下列設定之一,然後按一下 Next ( 下一步 ):

**《注:Dell 建議您選擇 Typical Settings ( 一般設定**)。

- Typical Settings ( 一般設定 ) ( 預設值 ) 使用預設值組態系統。
- Custom Settings (自訂設定) (僅適用於有經驗的管理員) 允許您 在 Networking Components( 網路元件 ) 視窗中為系統的每個網路 配接器組態下列設定:
	- Client for Microsoft Networks (Microsoft 網路的客戶 )
	- Network Load Balancing ( 網路負載平衡 )
	- File and Printer Sharing for Microsoft Networks (Microsoft 網路的檔案與印表機共用 )
	- Internet Protocol (TCP/IP) (網際網路通訊協定 [TCP/IP])
- <span id="page-54-0"></span>10 如果您選擇 Custom Settings ( 自訂設定 ) 而且需要安裝其他的網路 元件,請在 Networking Components ( 網路元件 ) 功能表中執行下 列步驟:
	- a 按一下 Install ( 安裝 )。

螢幕上將會出現 Select Network Component Type ( 選取網路元件類型 ) 視窗。

- b 選擇網路元件的類型。
- c 按一下 Add ( 新增 )。
- d 選擇網路元件或網路服務,然後按一下 OK ( 確定 )。 螢幕上將會出現 Networking Components ( 網路元件 ) 視窗。
- 11 按一下 Next ( 下一步 )。

螢幕上將會出現 Workgroup or Computer Domain ( 工作群組或電腦網域 ) 視窗。

- 12 選擇下列其中一個選項:
	- No, this computer is not a network, or is on a network without a domain. ( 否, 此雷腦不在網路中或處於無網域的網路中。) Make this computer a member of the following workgroup: ( 讓此電腦成為下列工作群組的成員:)

您需要為系統指定一個工作群組名稱。選擇此選項可讓 LAN 上具有相同工作群組名稱的所有系統連接至您的系統。

輸入群組名稱,然後按一下 Next ( 下一步 )。

• Yes, make this computer a member of the following domain: (是,讓此雷腦成為下列工作群組的成員:)

輸入適當的網域名稱,然後按一下 Next ( 下一步 )。

螢幕上將會出現 Join Computer to <your\_domain\_name> Domain ( 將電腦加入到 [ *您的網域名稱* ] 網域 ) 視窗。輸入網域管理員使 用者名和密碼,然後按一下 OK ( 確定 )。

註:您必須具有管理員權限才能加入網域。

Windows Setup (Windows 安裝程式) 繼續執行安裝程序,然後重新啟 動系統。

■ 註:此程序可能需要幾分鐘才能完成。

螢幕上將會出現 Welcome to Windows ( 歡迎使用 Windows) 視窗。

13 按下 <Ctrl><Alt><Delete>。

螢幕上將會出現 Log On to Windows ( 登入 Windows) 對話方塊。

- 14 鍵入您的管理員密碼,然後按一下 OK ( 確定 )。
- 15 系統出現提示時,將 Windows Storage Server 2003 R2 x64 Edition With SP2 Disk 1 媒體插入 CD/DVD 光碟機。
- 16 系統出現提示時, 從光碟機中取出 Windows Storage Server 2003 R2 x64 Edition With SP2 媒體,然後按一下 Finish (完成)。

系統將自動重新啟動,Windows Setup (Windows 安裝程式 ) 將以文字模 式顯示,安裝繼續進行。

4 註:如果在系統設定程式中啟用了控制台重新導向功能,則會在 Windows Setup (Windows 安裝程式 ) 的文字模式下提示您輸入管理員密 碼。輸入管理員密碼,然後按 <Enter> 繼續。螢幕上將會出現 Emergency Management System (緊急管理系統)視窗。按一下 OK ( 確定 ) 以繼續。

Windows Setup (Windows 安裝程式) 將自動重新啟動您的系統, 並顯示 Windows Setup (Windows 安裝程式 ) 視窗。

Windows Setup (Windows 安裝程式) 將完成安裝,然後重新啟動 系統。

- 17 在 Log On ( 登入 ) 視窗中鍵入管理員密碼, 然後按一下 OK ( 確定 )。
- 18 系統出現提示時,插入 Windows Storage Server 2003 R2 x64 Edition With SP2 Disk 2 媒體,完成作業系統安裝。

■ 註:完成安裝過程可能需要幾分鐘。

- 19 安裝完成後,系統將自動重新啟動。
- 20 出現提示時,以管理員身份登入。

此時將動 Windows Storage Server Script,不需要使用者介入。

此過程完成後,系統將自動重新啟動。

安裝過程完成。

如需完成安裝程序的其他資訊,請參閱軟體隨附的說明文件, 或瀏覽 Microsoft 支援網站 support.microsoft.com。

**Z** 註: Dell 建議您從 Microsoft 支援網站 support.microsoft.com 下載並安裝所有 修補程式、hotfix 和服務套件。

### <span id="page-56-0"></span>Windows 授權啟動要求

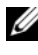

■ 註:在安裝過程中,如果使用授權證書 (COA) 插入了產品 ID,必須透過 Microsoft 啟動您的授權。

授權啟動技術可用於防止從一個系統向另一個系統非法複製軟體。預先安 裝了 Windows 作業系統的 Dell 系統不要求授權啟動。啟動需求由 Active Windows ( 啟動 Windows) 視窗及工作列上相應的圖示所指示。

在以下情況下要求產品啟動:

- 如果您在使用作業系統媒體套件重新安裝 Windows Storage Server 2003 R2 x64 Edition 作業系統時,新授權覆寫了預先安裝的 Windows 授權。新授權要求啟動。
- 與原始系統配置差異很大的硬體配置會觸發授權重新啟動,但作業系 統已由 Dell 預先安裝的情況除外。
- 在預先安裝了 Windows Server 2003 SP1 或 x64 Edition 作業系統的 Dell 系統上安裝 Windows Storage Server 2003 R2 x64 Edition With SP2 媒體時,也要求重新啟動授權。

新授權安裝於系統上時,將要求啟動。每次登入以及間隔 30 天時, 系統都會提醒管理員完成啟動程序。如果在 30 天之後仍未進行授權 啟動,則使用者將被禁止登入系統。系統仍可運作,服務也保持作用 中狀態。但使用者必須在登入後立即啟動授權才可繼續使用系統。

若要從管理員帳戶啟動您的授權,請連按兩下工作列中的 Windows Activation 圖示, 或從 Start ( 開始) → Run ( 執行) 視窗執行以下命令:

C:\Windows\system32\oobe\msoobe.exe /a

若要啟動 Windows,請執行以下程序之一:

- 使用網際網路啟動 Windows
- 使用電話啟動 Windows

#### <span id="page-57-0"></span>使用網際網路啟動 Windows

- 1 按一下 Start ( 開始 ) → Run ( 執行 )。
- 2 在 Run ( 執行 ) 視窗中, 鍵入下列命今, 然後按 <Enter>: C:\Windows\system32\oobe\msoobe.exe /a。

螢幕上將會出現 Activate Windows Wizard ( 啟動 Windows 精靈 ) 視窗。

3 選擇 Yes, let's activate Windows over the Internet now (是,我現在透過 網際網路啟動 Windows),然後按一下 Next ( 下一步 )。

螢幕上將會出現 Personal Registration ( 個人註冊 ) 視窗。

4 輸入您的個人註冊資訊,然後按一下 Next ( 下一步 )。 該精靈將會建立與啟動系統的連接,然後處理啟動請求。

#### <span id="page-57-1"></span>使用電話啟動 Windows

- 1 按一下 Start ( 開始 ) → Run ( 執行 )。
- 2 在 Run ( 執行 ) 視窗中, 鍵入 C:\Windows\system32\oobe\msoobe.exe /a。

螢幕上將會出現 Activate Windows Wizard ( 啟動 Windows 精靈 ) 視窗。

- **3** 選擇 Yes, I want to telephone a customer service representative to activate Windows (是,我要致電客戶服務代表以啟動 Windows), 然後按一下 Next ( 下一步 )。 系統可能需要幾秒鐘產生安裝 ID。
- 4 選擇國家 / 地區以顯示要使用的電話號碼,然後撥打該號碼。
- 5 向客戶服務代表提供安裝 ID。 代表將為您提供確認 ID。
- 6 在需要的欄位中鍵入確認 ID 以完成啟動過程。

如需 Windows 授權啟動及產品註冊的詳細資訊,請瀏覽 Windows Server 2003 網站 www.microsoft.com/windowsserver2003。

### <span id="page-58-2"></span><span id="page-58-0"></span>安裝和組態多語言使用者介面

要重新安裝和組態多語言使用者介面 (MUI), 請使用 MUI 套件中包含的 Multilingual Support 媒體。

每個 Multilingual Support 媒體支援一組特定的語言 ( 在每個 CD 標籤上列出 ),並包括以下內容:

- 基本作業系統安裝程式 安裝適用於 Windows Storage Server 2003 R2 x64 Edition With SP2 作業系統的 MUI 支援。
- <span id="page-58-1"></span>• R2 元件安裝程式 — 安裝適用於 R2 元件的 MUI 支援。
- Readme.txt 檔案 包括有關 MUI 的最新資訊和有關 R2 元件安裝程式 的重要資訊。

R2 元件安裝程式對於每種語言都具有安裝程式,每個安裝程式透過一個號 碼來識別。使用 readme.txt 檔案可以確定特定語言的正確安裝程式編號。 要重新安裝 MUI 軟體,請執行下列步驟:

- 1 將與所需語言相對應的 Multilingual Support 媒體插入儲存伺服器的 CD/DVD 光碟機中。
- 2 執行基本作業系統安裝程式。
	- a 瀏覽媒體,連按兩下 \*.msi 檔案找到要安裝的語言。
	- b 在 Installer (安裝程式) 視窗中,選擇要安裝的語言,然後從功能表 中選擇預設的 MUI 語言。
	- c 按一下 OK ( 確定 ) 以執行安裝。
	- d 按照螢幕上的說明完成安裝。
	- e 重新啟動系統。
- 3 對其他每種 MUI 語言,重複步驟 1 至步驟 2。
- 4 執行 R2 元件安裝程式。
	- a 開啟 readme.txt 檔案,並找到所需語言的特定安裝程式編號。
	- b 瀏覽媒體,連按兩下 \* R2.msi 檔案找到要安裝的語言。
	- c 在 Installer ( 安裝程式 ) 視窗中,選擇要安裝的 R2 元件。
	- d 按一下 OK ( 確定 ) 以執行安裝。
	- e 按照螢幕上的說明完成安裝。
	- f 重新啟動系統。
- <span id="page-59-2"></span>5 對其他每個 MUI 語言,重複步驟 4。

### <span id="page-59-0"></span>組態軟體 RAID

如果系統上預安裝了作業系統,則無需建立 RAID 1 作業系統磁碟區。 如果要重新安裝或升級作業系統,請從 Microsoft 管理控制台 (MMC). 執行以下步驟,為作業系統組態 RAID 1 磁碟區。

- <span id="page-59-1"></span>1 在 Windows Storage Server Management (Windows 儲存伺服器管理 ) 視窗中,展開 Windows Storage Server Management (Local) (Windows 儲存伺服器管理 [ 本機 ]) 樹。
- 2 展開 Disk and Volume Management (磁碟與磁碟區管理), 然後按一下 Disk Management ( 磁碟管理 )。
- 3 在右側窗格中, 在 Disk 0 (磁碟 0) 上按一下滑鼠右鍵, 然後選擇 Convert to Dynamic Disk( 轉換為動態磁碟 )。
- 4 在 Convert to Dynamic Disk (轉換為動態磁碟)視窗中,選擇要用於鏡 像的兩個磁碟,然後按一下 OK ( 確定 )。
- 5 在 Disks to Convert (要轉換的磁碟)視窗中,按一下 Convert (轉換)。
- 6 在 Disk Management ( 磁碟管理 ) 對話方塊中,按一下 Yes ( 是 ) 以轉換 磁碟。

兩個磁碟均轉換為動態磁碟。

接下來,系統將自動重新啟動。

接著,MMC 將自動載入,並顯示在螢幕上。

- 7 在 Windows Storage Server Management (Windows 儲存伺服器管理 ) 視窗中, 展開 Windows Storage Server Management (Local) (Windows 儲存伺服器管理 [ 本機 ]) 樹。
- 8 展開 Disk and Volume Management (磁碟與磁碟區管理),然後按一下 Disk Management ( 磁碟管理 )。
- 9 在右側視窗的 Disk 0 ( 磁碟 0) 中, 在 C:\ 磁碟機上按一下滑鼠右鍵, 然後選擇 Add Mirror ( 新增鏡像 )。
- 10 在 Add Mirror ( 新增鏡像 ) 視窗中,選擇要鏡像的磁碟,然後按一下 Add Mirror ( 新增鏡像 )。

鏡像與目標磁碟機同步。

■ 註:完成此過程可能需要幾分鐘,具體視分割大小而定。

### <span id="page-60-0"></span>安裝 Dell OpenManage Server Administrator

請參閱第 14 頁的「安裝 Dell OpenManage Server Administrator」以獲得 關於安裝 Server Administrator 的資訊。

### <span id="page-60-1"></span>更新 Microsoft Windows 軟體

若要更新 Windows Storage Server 2003 R2 x64 Edition With SP2 作業 系統,請參閱 Microsoft 支援網站 support.microsoft.com。所有 Windows Server 2003 R2 的更新均適用於 Windows Storage Server 2003 R2 x64 Edition With SP2。

#### 62 | 恢復作業系統

## <span id="page-62-6"></span><span id="page-62-0"></span>安全建議

### <span id="page-62-1"></span>標準安全建議

本節提供關於 Dell™ 為保護儲存伺服器安全而建議的標準安全措施資訊。

#### <span id="page-62-2"></span>密碼

儲存伺服器的預設管理員使用者名稱為 administrator,預設密碼為 storageserver。請儘快變更預設的管理員密碼。

此外,Dell 建議為儲存伺服器採用以下密碼方案:

- 使用超過六個字元的密碼。
- 不使用空密碼或簡單密碼。
- 不使用字典中的單詞。
- 不使用個人資訊,如姓名、孩子姓名以及生日等等。
- 使用由數位和大小寫字母組成的組合密碼。例如,Rs4326tH。

#### <span id="page-62-3"></span>防病毒軟體

Dell 建議在儲存伺服器上使用防病毒軟體,以防止病毒侵害。

#### <span id="page-62-4"></span>Microsoft 安全更新

Microsoft® <sup>定</sup>期在其網站 microsoft.com <sup>上</sup>發佈安全更新修補程式。 Dell 建議您定期檢查,以確保儲存伺服器具有最新的安全更新。

#### <span id="page-62-5"></span>Apple 環境

如果在 Apple 環境中使用儲存伺服器,應在儲存伺服器上安裝 Microsoft 使 用者驗證模組 (UAM)。如果儲存伺服器上未安裝 AppleTalk,則用戶端存 取不加密。請參閱「[其他安全建議」](#page-64-1)以獲得更多資訊。

#### 安全建議 | 63

#### <span id="page-63-0"></span>安全通訊端證書

借助於安全通訊端 (SSL) 證書, Web 伺服器和使用者在建立連接以建立 更安全的通訊之前,可以相互驗證對方。證書包含用於在網路上建立系統 識別的資訊。這一辨識過程稱為驗證。儘管驗證類似於傳統的認證方式, 但借助於 SSL 證書,Web 伺服器和使用者在建立連接以建立更安全的通 訊之前,可以相互驗證對方。證書還包含用於在用戶端與伺服器之間建立 SSL 連接的加密值或金鑰。透過這種連接傳送的資訊 ( 如信用卡號碼 ) 是 加密的,因此不會被未經授權的使用者截取或使用。

SSL 使用兩種類型的證書,每種類型有自己的格式和用途:

- 用戶端證書 包括有關請求存取站點的用戶端之個人資訊, 透過這些 資訊,系統可以在允許用戶端存取網站之前準確地識別這些用戶端。
- 伺服器證書 包括有關伺服器的資訊,透過這些資訊,用戶端可在允 許伺服器共用敏感資訊之前,準確地識別伺服器。

#### 伺服器證書

要啟動 Web 伺服器的 SSL 3.0 安全功能,必須獲得並安裝有效的伺服器 證書。伺服器證書是數位識別,其中包含有關 Web 伺服器的資訊以及有 關主辦伺服器 Web 內容的機構的資訊。透過伺服器證書,使用者可以驗 證伺服器,檢杳 Web 內容的有效性,並建立安全連接。伺服器證書還包 含用於在用戶端與伺服器之間建立安全連接的公共金鑰。

伺服器證書能否成功地作為一種辨識手段,取決於使用者是否信任證書中 所含資訊的有效性。例如,登入到貴公司網站的使用者在提供自己的信用 卡資訊時可能會辦務不決,儘管該使用者已經檢視了貴公司伺服器證書的 內容。如果貴公司是一個新公司,並不廣為人知,則這種情況就更為 突出。

出於這一原因,證書有時由雙方信任的第三方機構 ( 稱作證書頒發機構 ) 簽發和簽署。證書頒發機構的主要職責是確認尋求證書的當事方的身份, 以確保證書中所含識別資訊的有效性。

此外,根據您的機構與其網站使用者的關係,您也可以簽發自己的伺服器 證書。例如,某個大公司透過內部網處理員工工資冊和福利資訊,公司管 理層可能決定維護一個證書伺服器,並承擔驗證識別資訊有效性和簽發伺 服器證書的責任。

#### <span id="page-64-0"></span>Microsoft Baseline Security Analyzer (Microsoft 基準安全分析器 )

<span id="page-64-2"></span>使用 Microsoft 基準安全分析器 (MBSA) 可以搜尋任何安全漏洞。MBSA 對基於 Windows 的伺服器進行掃描,以搜尋一般的安全性錯誤配置。 此工具可以掃描作業系統和安裝的其他元件,如 Internet 資訊服務 (IIS)。 MBSA 還可以對系統進行檢查,以查明是否缺少安全增補軟體,並建議安 裝關鍵的安全增補軟體和修補程式。

### <span id="page-64-1"></span>其他安全建議

除了在 [「標準安全建議](#page-62-1)」中提到的措施之外,Dell 還建議您採取以下措 施來確保安全:

- 將所有磁碟區格式化為 NTFS。
- 禁止自動登入。
- 停用訪客帳戶。
- 不安裝 IIS 範例應用程式。
- 停用父路徑。
- 將 Microsoft 活動目錄應用程式和 Script 虛擬目錄從預設網站移到其他 位置。

確保對匿名登入群組應用適當的限制。若要允許不具備 Windows 使用者 帳戶的 UNIX® 使用者存取執行 Windows 的系統上的資源,必須明確地<sup>將</sup> 匿名登入群組新增到 「每個人」群組,並為匿名群組指定適當的許可權。

### <span id="page-65-0"></span>最大安全建議

本節中的資訊介紹為最大限度地保護儲存伺服器的安全性而建議的措施。

- 在儲存伺服器上擁有管理員許可權的使用者不超過兩個。
- 所有密碼都必須有失效日期。
- 啟用登入成功和登入失敗審核。
- 停用多餘的服務。
- 停用多餘的服務還可以提高效能。
- 刪除 IISADMPWD 虛擬目錄。
- 對所有網站和 FTP 站臺啟用應用程式日誌記錄選項。
- 確保 Internet Explorer 區域對於所有使用者都具有安全設定。
- 僅將儲存伺服器用於目前活動的共用區和服務。
- 如果不使用 http 共用,則停用 http 共用功能。

# <span id="page-66-0"></span>其他您可能需要的文件

#### 警示:《產品資訊指南》提供重要的安全說明與管制資訊。保固資訊包含於此 文件或以單獨文件附加。

- *《機架安裝指南》*或《機架安裝說明》隨附於機架解決方案,說明如何 將系統安裝於機架中。
- *《入門指南》*概沭系統的起始設定。
- 系統的*《使用者指南》*提供有關系統功能和技術規格的資訊。
- 《*重要資訊》*文件提供最低的硬體及軟體要求,並列出所有已知的 問題。
- 系統管理軟體說明文件說明軟體的功能、要求、安裝和基本操作。
- 作業系統說明文件說明如何安裝 ( 如有必要 )、組態和使用作業 系統軟體。
- 您單獨採購的任何元件之說明文件提供這些選件的組態和安裝資訊。
- 有時候更新會包含在系統中以描述系統、軟體和 / 或說明文件的變更。

#### 註:請務必先閱讀更新內容,因為它們經常在其他文件中更新資訊。

• 可能會隨附附註說明或讀我檔案以提供最新的系統更新、說明文件、 進階的技術參考資料以供有經驗的使用者或技術人員使用。

## <span id="page-68-0"></span>索引

#### D

Dell OpenManage 4.5 版 [, 27](#page-26-1) Server Assistant[, 44,](#page-43-0) [47](#page-46-0) Server Update Utilit[y, 49](#page-48-1)

### I

IP 位址 組態 [, 9](#page-8-3) IPMI 裝置 [, 27](#page-26-2) 驅動程式 [, 27](#page-26-3)

#### M

Microsoft 管理控制台 (MMC) Print Management ( 列印管理 )[, 21](#page-20-2) Storage Manager for SANs (SAN 儲存管理員 )[, 24](#page-23-3) 存取 [, 16](#page-15-3) 重新安裝作業系統 [, 44](#page-43-1) 組態 RAID 1 磁碟區 [, 60](#page-59-1)

#### N

NAS 系統 組態網路位址[, 9](#page-8-4)

#### R

RAID 控制器驅動程式版本 [, 48](#page-47-3) 軟體 RAID[, 8,](#page-7-1) [30-](#page-29-2)[31,](#page-30-2) [35,](#page-34-1) [43-](#page-42-2)[44,](#page-43-2) [60](#page-59-2) 硬體 RAID[, 31-](#page-30-3)[32,](#page-31-3) [43](#page-42-3) 磁碟管理 [, 29](#page-28-2) 確定 RAID 組態 [, 29](#page-28-3)

#### W

Windows SharePoint Services (Windows SharePoint 服務 ) 關於 [, 25](#page-24-2) Windows Storage Server 2003 R2 x64 升級 [, 37](#page-36-2) 功能 [, 19](#page-18-1) 使用 Server Management CD 安裝 [, 43](#page-42-4) 使用作業系統 CD 安裝 [, 48,](#page-47-4) [50](#page-49-1) 恢復 [, 43](#page-42-5) 硬體管理元件 [, 27](#page-26-4) 管理控制台 [, 15](#page-14-1)

#### 四畫

元件 [, 19](#page-18-2) Hardware Management ( 硬體管理 [\), 27](#page-26-5)

元件 II[S, 65](#page-64-2) MU[I, 59](#page-58-1) 安裝 [, 48](#page-47-5) 網路 [, 55](#page-54-0) 分散式檔案系統 (DFS) 關於 [, 24](#page-23-4)

#### 六畫

多語言使用者介面 本土化系統 [, 14](#page-13-2) 安裝和組態 [, 59](#page-58-2) 關於 [, 14](#page-13-3) 安全 關於 [, 63](#page-62-6) 自訂安裝 執行 [, 53](#page-52-1)

### 七畫

快速安裝 執行 [, 51](#page-50-1)

#### 十一畫

動態磁碟區 [, 34](#page-33-2) 建立[, 34](#page-33-3) 擴展 [, 35](#page-34-2) 基礎板管理控制器 (BMC)[, 27](#page-26-6)

#### 十二畫

硬體管理 [, 27](#page-26-5)

#### 十三畫

裝置驅動程式 製作磁片 [, 48](#page-47-6) 裝置驅動程式磁片 [, 48](#page-47-6) 建立[, 49](#page-48-2)

#### 十四畫

磁碟區 刪除 [, 34](#page-33-4) 格式化 [, 33](#page-32-2) 檢查磁碟區內容 [, 33](#page-32-3) 磁碟管理 合併外部磁碟 [, 32](#page-31-4) 重新啟動動態磁碟 [, 32](#page-31-5) 從基本升級到動態 [, 31](#page-30-4) 管理磁碟區 [, 30](#page-29-3) 關於 [, 30](#page-29-3) 遠端桌面 [, 13,](#page-12-3) [16,](#page-15-4) [21,](#page-20-3) [43](#page-42-6)

十九畫

鏡像 中斷 [, 35](#page-34-3) 移除 [, 35](#page-34-3) 新增 [, 35](#page-34-3)